# TCL20L

#### **Poznámka:**

Toto je uživatelská příručka k telefonu T774H.

Mezi popisem v uživatelské příručce a činností telefonu mohou být určité rozdíly závisející na verzi softwaru nahraného v telefonu a konkrétních službách operátora.

#### **Informační zdroje**

Odpovědi na časté dotazy a informace o software a servisu jsou dostupné prostřednictvím následujících zdrojů:

#### **Odpovědi na nejčastější dotazy**

Navštivte stránku https://www.tcl.com/global/en/service-support-mobile/faq.html

#### **Zjištění sériového čísla nebo kódu IMEI**

Sériové číslo nebo kód IMEI (International Mobile Equipment Identity) najdete na obalech. Případně přímo na telefonu zvolte možnosti **Nastavení > Systém > Informace o telefonu > Stav > Informace IMEI**.

#### **Provedení záručního servisu**

Nejprve postupujte podle pokynů v této příručce nebo přejděte na adresu www. tcl.com/global/en/service-support-mobile.html. Poté se podívejte na informace o zákaznické lince a středisku oprav na stránce www.tcl.com/global/en/servicesupport-mobile/hotline&service-center.html.

#### **Zobrazení právních informací**

V telefonu vyberte možnosti **Nastavení > Systém > Informace o telefonu > Právní informace**.

# **Obsah**

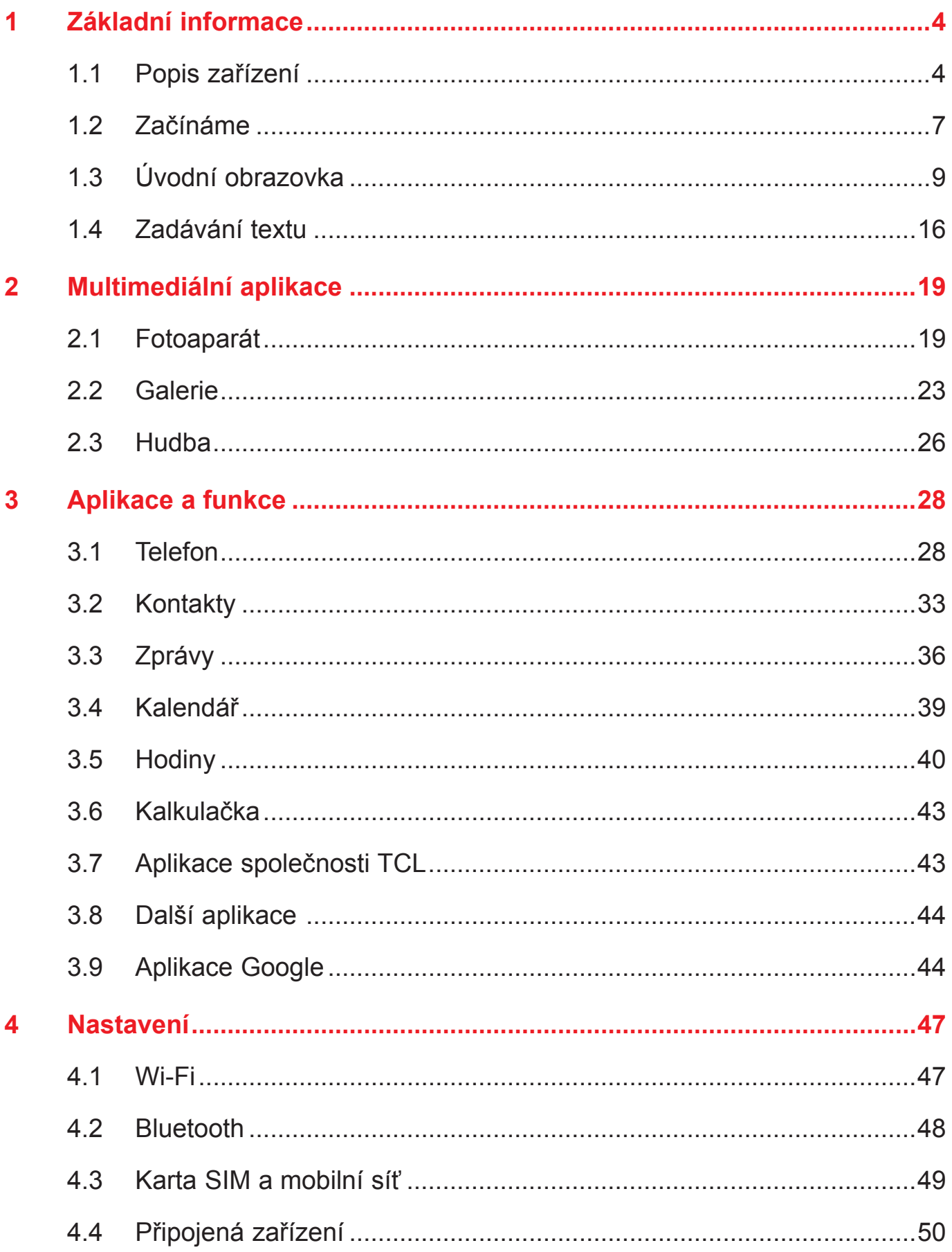

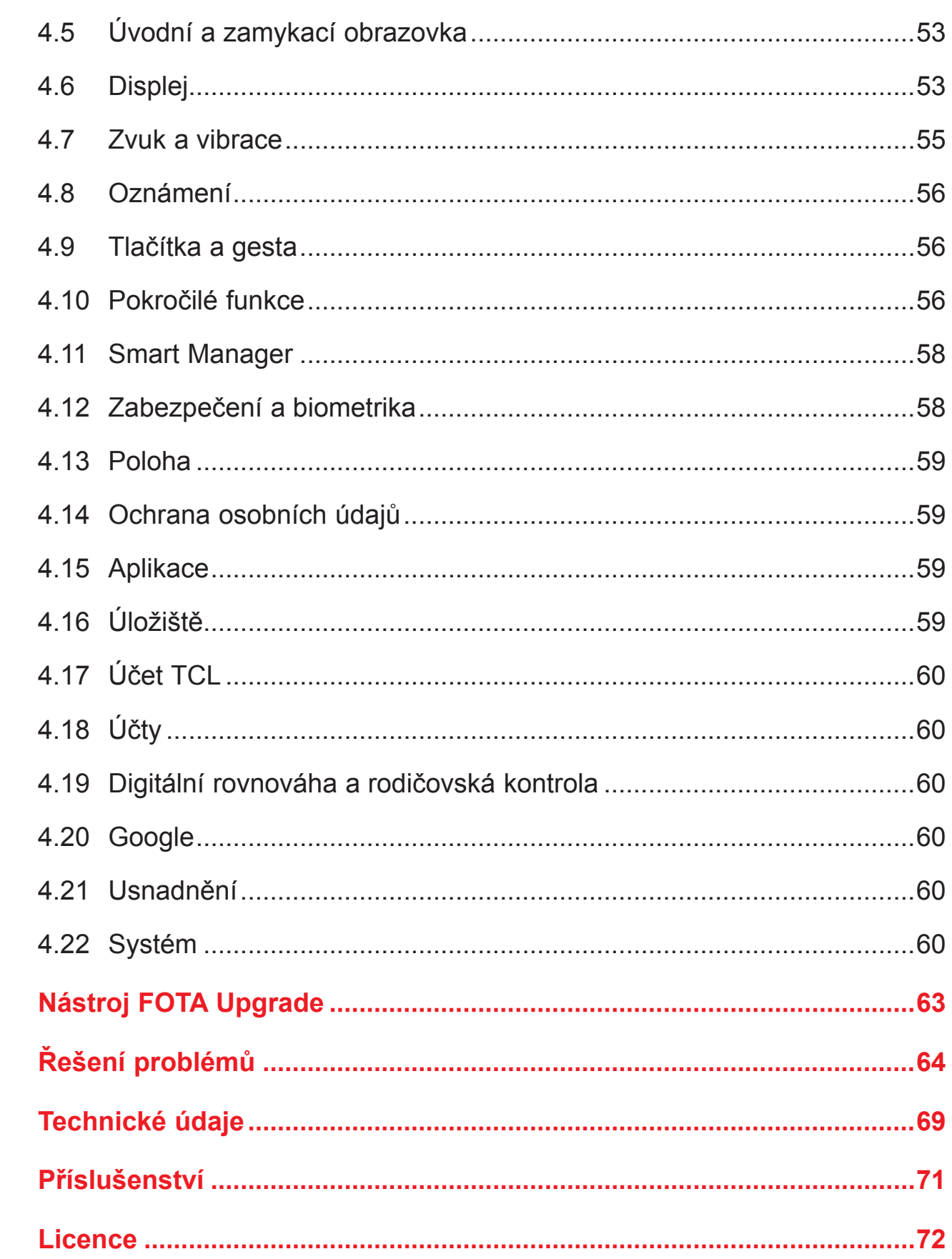

 $\overline{\mathbf{5}}$ 

 $\overline{\bf{6}}$ 

 $\overline{7}$ 

8

9

<span id="page-4-0"></span>**1 Základní informace**

## **1.1 Popis zařízení**

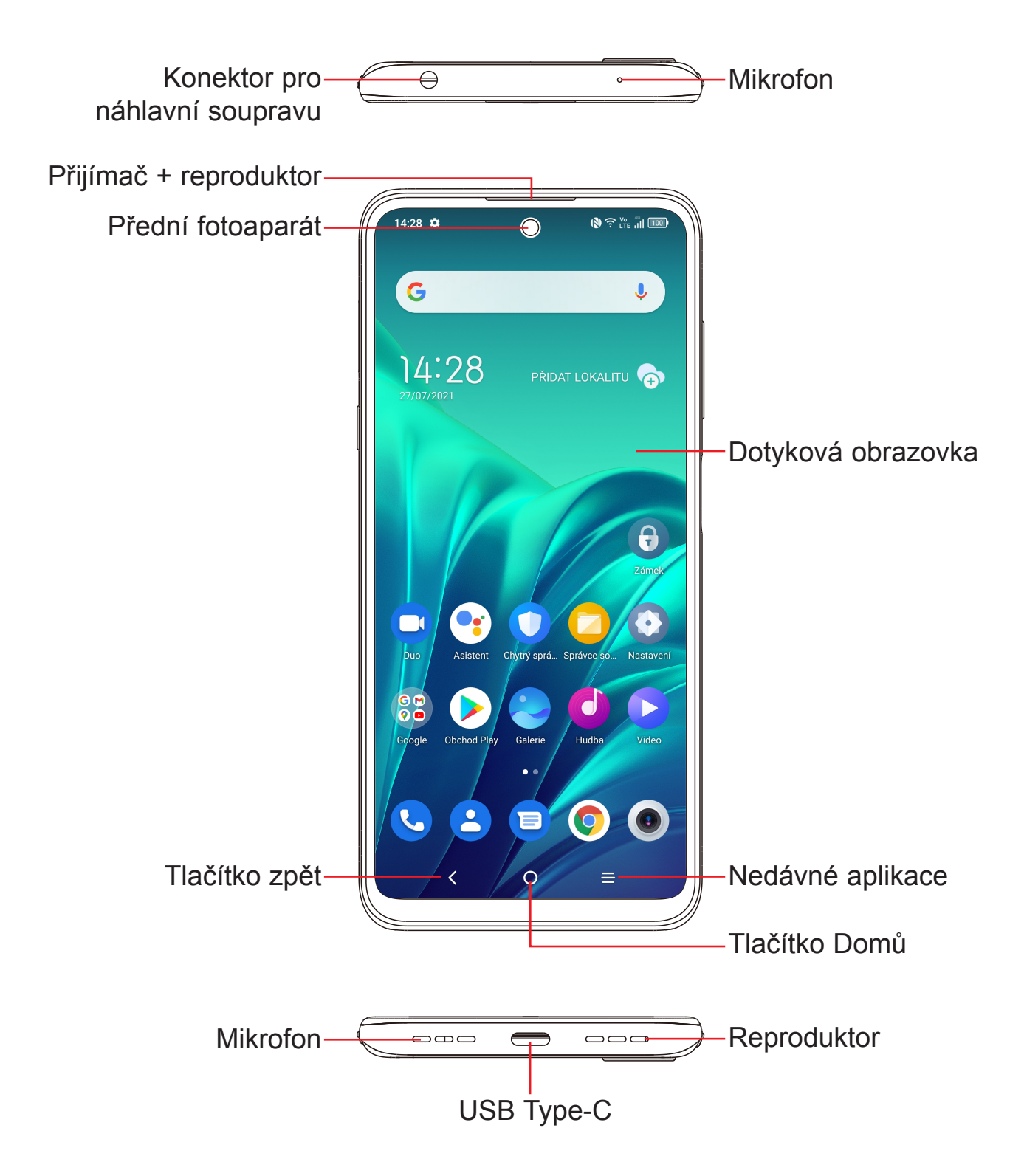

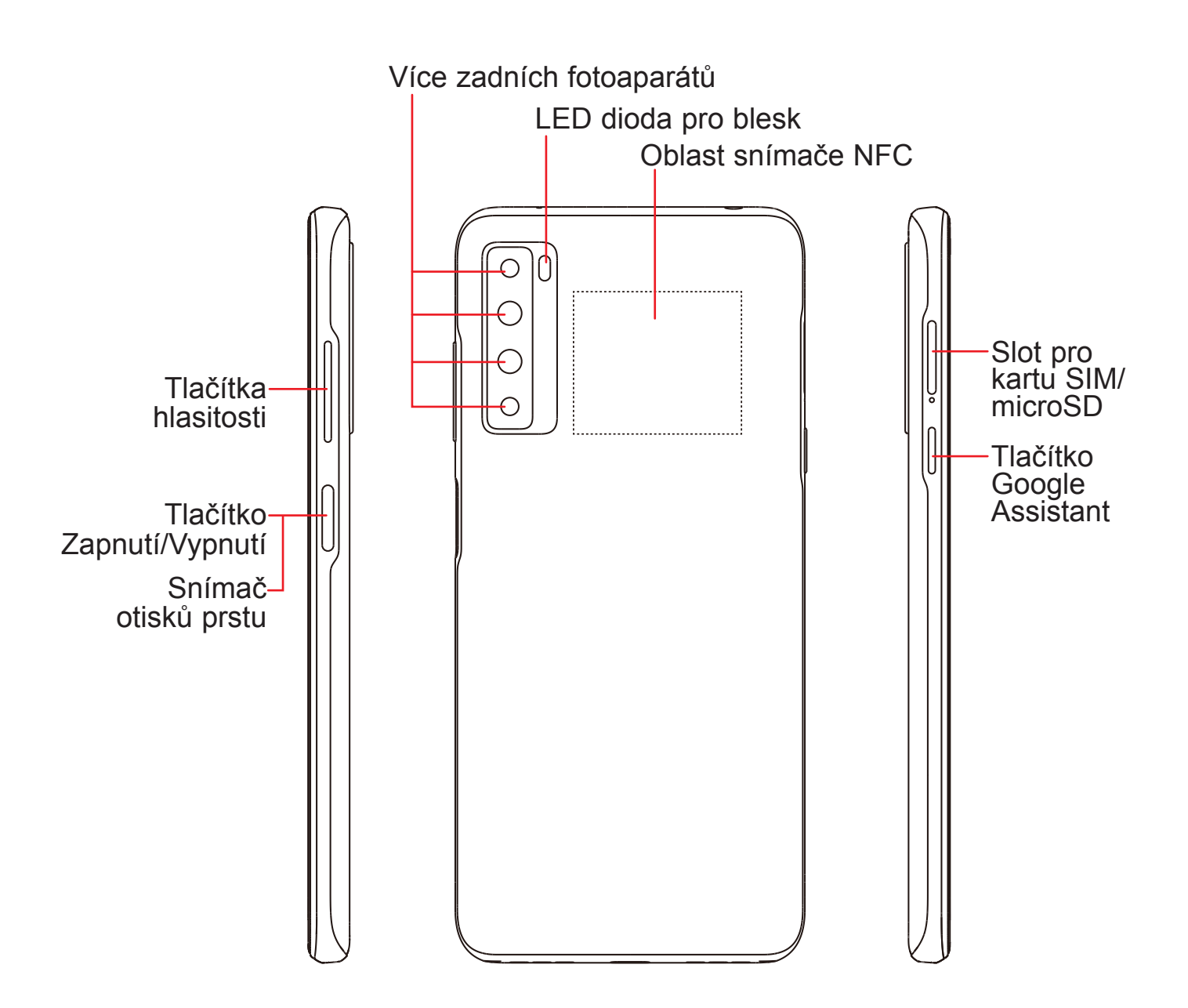

- **Tlačítko Google Assistant** (na levé části zařízení)
	- Stisknutím přejdete do aplikace Google Assistant
- $\lt$

## **Tlačítko zpět**

• Stisknutím tohoto tlačítka se vrátíte na předchozí obrazovku nebo zavřete dialogové okno, nabídku možností, panel oznámení atd.

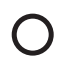

#### **Tlačítko Domů**

- Stisknutím tohoto tlačítka v libovolné aplikaci nebo na libovolné obrazovce se vrátíte na úvodní obrazovku.
- Stisknutím a podržením zapnete službu Google Assistant. Na základě obsahu zjištěného na obrazovce můžete získat pomoc, například trasu nebo informace o restauraci.

#### **Nedávné aplikace**

• Klepnutím zobrazíte aplikace, které jste nedávno použili.

**Tlačítko Zapnutí/Vypnutí** / snímač otisků prstu (na pravé straně zařízení)

• Stisknutí:

Uzamknutí obrazovky / rozsvícení obrazovky.

Během hovoru ukončí hovor, když je provedeno toto nastavení: **Nastavení** > **Tlačítka a gesta** > **Tlačítko Zapnutí/Vypnutí** > možnost **Tlačítko Zapnutí/Vypnutí ukončí hovor** je zapnutá. Výchozí nastavení je Vypnuto.

- Stisknutí a podržení: Zobrazí nabídku s možnostmi **Vypnout, Restartovat, Režim Letadlo, Vysílat.**
- Současným stisknutím tlačítek **Zapnutí/Vypnutí** a **Snížit hlasitost** pořídíte snímek obrazovky.
- Stisknutím a podržením tlačítka **Zapnutí/Vypnutí** alespoň 10 sekund vynutíte restart.
- Stisknutím odemknete obrazovku, pokud máte nastaveno odemknutí obrazovky pomocí otisku prstu.

#### **Tlačítka hlasitosti**

- Během hovoru slouží pro nastavení hlasitosti sluchátek nebo náhlavní soupravy.
- Při přehrávání hudby či videa nebo streamování slouží pro nastavení hlasitosti médií.
- V obecném režimu upravují hlasitost médií.
- Také umožňují ztlumit vyzvánění příchozího hovoru.
- V režimu náhledu fotoaparátu můžete stisknutím tlačítka **Zvýšit hlasitost** nebo **Snížit hlasitost** pořídit fotografii; stisknutím a podržením pořídíte sérii snímků. Nastavení provedete stisknutím možností **Fotoaparát** > **Nastavení** > **Funkce tlačítka hlasitosti**.

# <span id="page-7-0"></span>**1.2 Začínáme**

## **Nastavení**

## **Vložení a vyjmutí karty SIM/microSD**

- **1** Vložte přiložený nástroj pro karty SIM do příslušného otvoru.
- **2** Vysuňte přihrádku na karty SIM.
- **3** Vložte kartu SIM nebo kartu microSD do slotu v přihrádce a opatrně přihrádku zasuňte.

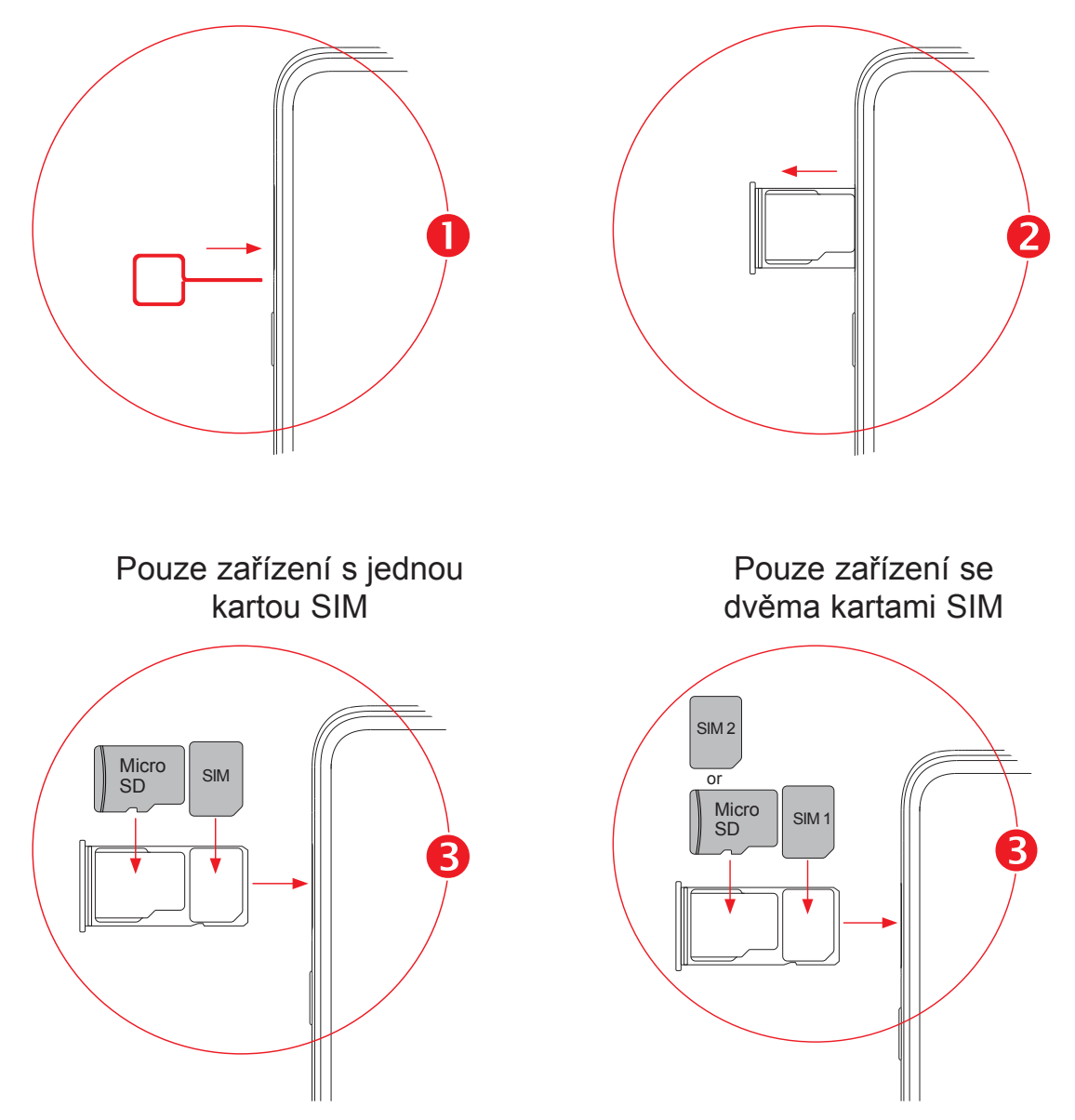

Chcete-li telefonovat, musí být vložena karta SIM. Před vložením nebo vyjmutím karty SIM není třeba telefon vypínat, protože umožňuje jejich výměnu za chodu.

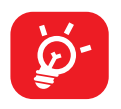

Tento telefon podporuje pouze karty nano-SIM. Nepokoušejte se vložit jiné typy karet SIM. Mohlo by dojít k poškození telefonu.

## **Nabíjení baterie**

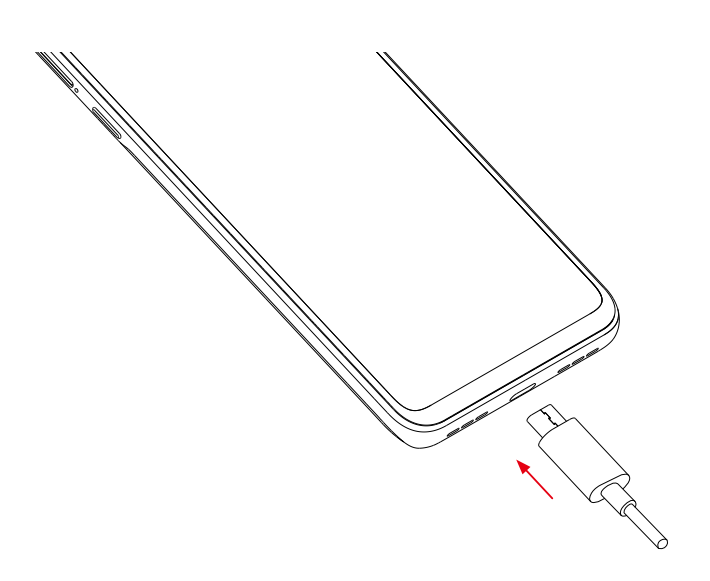

Doporučujeme vám vždy nabíjet baterii na plnou kapacitu ( $\Box$ ). Stav nabíjení je u vypnutého telefonu indikován procentem zobrazeným na obrazovce. V průběhu nabíjení se zvyšuje procento nabití.

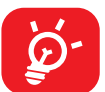

Chcete-li snížit spotřebu a neplýtvat energií, po úplném nabití baterie odpojte nabíječku ze zásuvky, vypněte rozhraní Wi-Fi, GPS či Bluetooth nebo aplikace spuštěné na pozadí, pokud se nepoužívají, zkraťte čas podsvícení atd.

## **Zpětné nabíjení pomocí kabelu OTG**

On-The-Go (OTG) je přenosová technologie USB, která umožňuje připojit k telefonu externí zařízení pomocí kabelu OTG.

Kabel OTG umožňuje používat telefon k nabíjení dalších zařízení.

- 1. Pomocí kabelu OTG propojte telefon se zařízením, které se má nabít.
- 2. Po připojení se objeví připomenutí, že váš telefon může dobíjet druhý telefon a že při nabíjení se bude baterie rychle vybíjet.
- 3. Přejeďte prstem dolů a otevřete panel oznámení, klepněte na možnost Dobít připojené zařízení přes USB a poté zkontrolujte, že je nastavena položka Zdroj energie jako výchozí.

## <span id="page-9-0"></span>**Zapnutí telefonu**

Podržte tlačítko **Zapnutí/Vypnutí**, dokud se telefon nezapne, a v případě potřeby telefon odemkněte (přejetím prstem, kódem PIN, heslem, gestem, otiskem prstu nebo obličejem) a potvrďte. Zobrazí se úvodní obrazovka.

Pokud neznáte kód PIN nebo pokud jste jej zapomněli, kontaktujte síťového operátora. Kód PIN je třeba uchovat na bezpečném místě.

## **Vypnutí telefonu**

Stiskněte a podržte tlačítko **Zapnutí/Vypnutí**, dokud se nezobrazí příslušná nabídka. Poté vyberte možnost **Vypnout**.

## **1.3 Úvodní obrazovka**

Všechny oblíbené nebo často používané položky (aplikace, zástupce, složky a widgety) můžete přenést na úvodní obrazovku, abyste k nim měli rychlý přístup. Stisknutím tlačítka **Domů** přejdete na úvodní obrazovku.

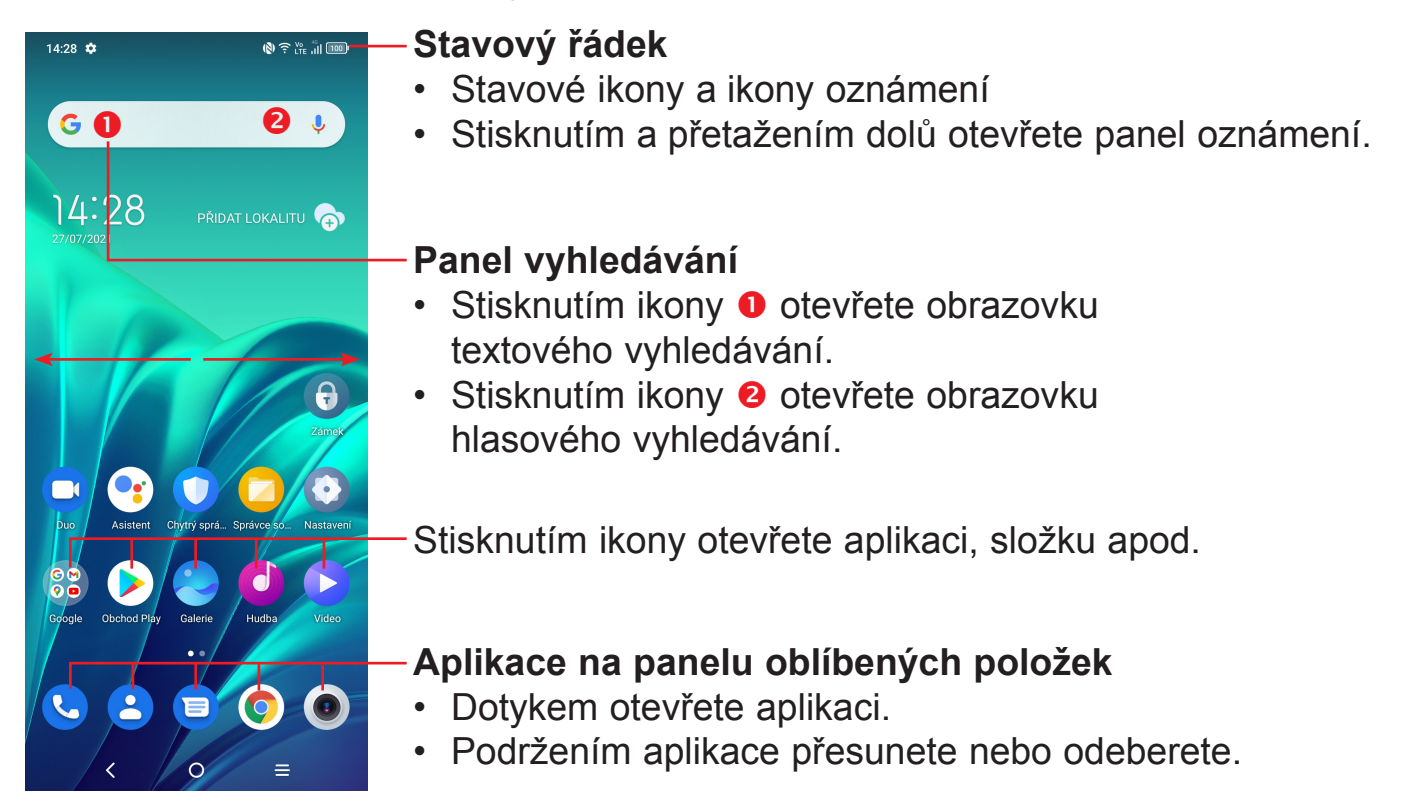

Úvodní obrazovka je k dispozici v rozšířeném formátu nabízejícím více prostoru pro přidávání aplikací, zástupců apod. Kompletní úvodní obrazovku zobrazíte posunutím obrazovky vodorovně doleva nebo doprava.

## **Používání dotykové obrazovky**

## **Stisknutí**

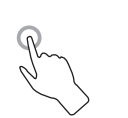

Chcete-li spustit některou aplikaci, dotkněte se jí prstem.

## **Stisknutí a podržení**

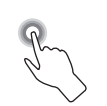

Dostupné možnosti pro položku zobrazíte podržením položky. Například: V seznamu Kontakty vyberte kontakt a dlouze ho stiskněte. Zobrazí se seznam možností.

**Přetažení** 

Chcete-li přetáhnout objekt na jiné místo, položte prst na obrazovku.

## **Posunutí/Přejetí**

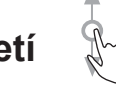

Posunováním obrazovky směrem nahoru a dolů můžete procházet aplikacemi, obrázky a webovými stránkami. Obrazovku je možné posouvat rovněž ve vodorovném směru.

## **Rychlé posunutí**

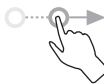

Podobá se posunutí, je ale rychlejší.

## **Přiblížení/oddálení**

Chcete-li změnit velikost prvku na obrazovce, položte dva prsty na povrch obrazovky a odtáhněte je od sebe nebo přitáhněte k sobě.

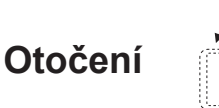

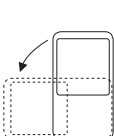

Orientaci obrazovky z orientace na výšku na orientaci na šířku lze automaticky změnit otočením telefonu na bok, abyste lépe viděli na obrazovku.

## **Stavový řádek**

Stavový řádek obsahuje informace o stavu telefonu (pravá strana) a informační oznámení (levá strana).

Přetažením stavového řádku dolů zobrazíte oznámení; opětovným přetažením otevřete panel Rychlá nastavení.

Panel zavřete stisknutím a potažením směrem nahoru. Pokud jsou k dispozici oznámení, lze je otevřít klepnutím.

#### **Panel oznámení**

Pokud jsou k dispozici nová oznámení, stisknutím a přetažením stavového řádku otevřete panel oznámení, kde najdete podrobné informace.

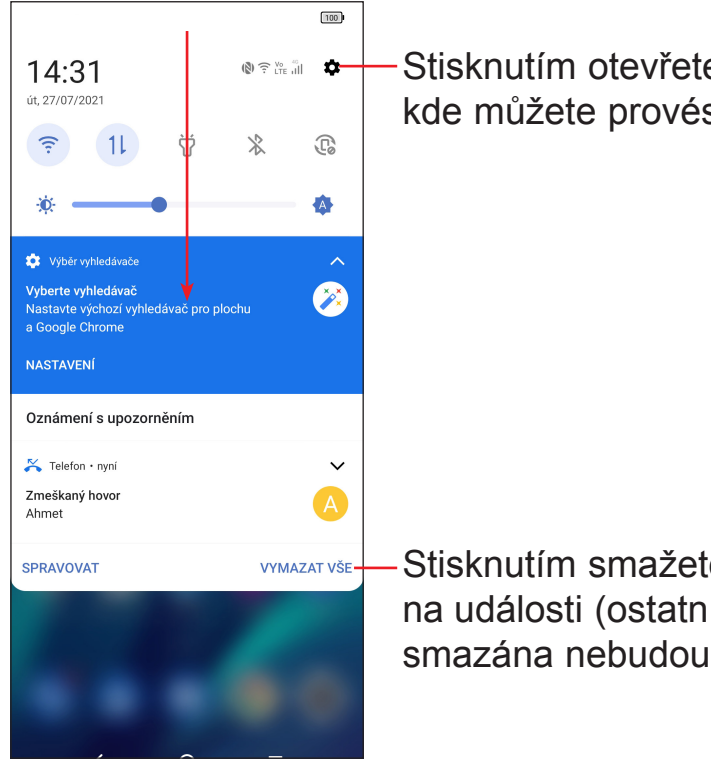

Stisknutím otevřete nabídku **Nastavení**, kde můžete provést různá nastavení.

Stisknutím smažete všechna upozornění na události (ostatní zobrazená upozornění smazána nebudou).

## **Panel rychlých nastavení**

Panel rychlých nastavení otevřete dvěma potaženími z horní části obrazovky.

Stiskem ikon můžete povolit nebo zakázat funkce a měnit režimy.

99  $99$  $\textbf{Q} \textbf{Q} \textbf{Q} = \textbf{Q} \textbf{Q} \textbf$  $\textbf{Q} \in \mathbb{R}^{N_{\text{max}} \times 1}$  $\dot{a}$ 14:38 14:38 út, 27/07/2021 út, 27/07/2021  $\widehat{\tau}$  $(11)$ Ŭ  $\frac{1}{2}$  $\circledS$  $\sum$  $\bigcirc$  $\circlearrowright$ Mobilní data TCT-OA -Svítilna Bluetooth -Přístupový<br>bod Vysílat **NFC** Tmavý<br>režim  $\mathbb{G}$  $\triangleleft$  $\frac{1}{2}$  $\Xi$ └♪ 团  $\circledcirc$  $\overline{L_{\infty}}$ Zvuk Režim<br>Letadlo Spořič<br>haterie Snímek<br>obrazovky Auto<br>otáčení Miniaturní<br>oznámení Režim<br>ládání je Pohodlný<br>režim Stisknutím můžete  $\circledcirc$  $\odot$  $^{(+)}$  $\mathbb N$  $\bigcirc$  $\stackrel{\text{\tiny{op}}}{\longrightarrow}$  $\infty$ přizpůsobit panel **NXTVISION** Nerušit \* Poloha Služba<br>záznamník. Úspora<br>datových p. Upravit sunem<br>nablízko Rychlá nastavení.  $\bullet$ 寒。  $\blacktriangle$ 寒。  $\blacktriangle$ **C** Výběr vyhledávače **C** Výběr vyhledávače Vyberte vyhledávač Vyberte vyhledávač 2 Ø , jaar te rymsaar as<br>Nastavte výchozí vyhledávač pro plochu<br>a Google Chrome Nastavte výchozí vyhledávač pro plochu<br>a Google Chrome **NASTAVENÍ** NASTAVENÍ SPRAVOVAT VYMAZAT VŠI SPRAVOVAT VYMAZAT VŠI  $\prec$  $\circ$  $\equiv$  $\bar{\zeta}$  $\circ$  $\equiv$ 

Chcete-li si přizpůsobit panel rychlých nastavení, klepněte na ikonu **Upravit** .

## **Uzamknutí/odemknutí obrazovky**

Chcete-li ochránit telefon a své soukromí, můžete zamknout displej pomocí gesta, kódu PIN, hesla, otisku prstu nebo obličeje.

Způsob k odemknutí obrazovky vytvoříte stisknutím možností **Nastavení > Zabezpečení a biometrika > Zamykací obrazovka**.

#### **Zamknutí obrazovky telefonu**

- Jestliže telefon zůstane po určitou dobu v nečinnosti, automaticky zamkne displej a kvůli úspoře energie přejde do režimu spánku. Přejděte do nabídky **Nastavení > Displej > Režim spánku** a zvolte dobu nečinnosti, po které se displej zamkne.
- Displej lze rovněž zamknout ručně jedním stisknutím tlačítka **Zapnutí/Vypnutí**.

### **Přejetím odemknete obrazovku.**

Jedním stisknutím tlačítka **Zapnutí/Vypnutí** aktivujte obrazovku, poté přes ni přejeďte nahoru, čímž ji odemknete.

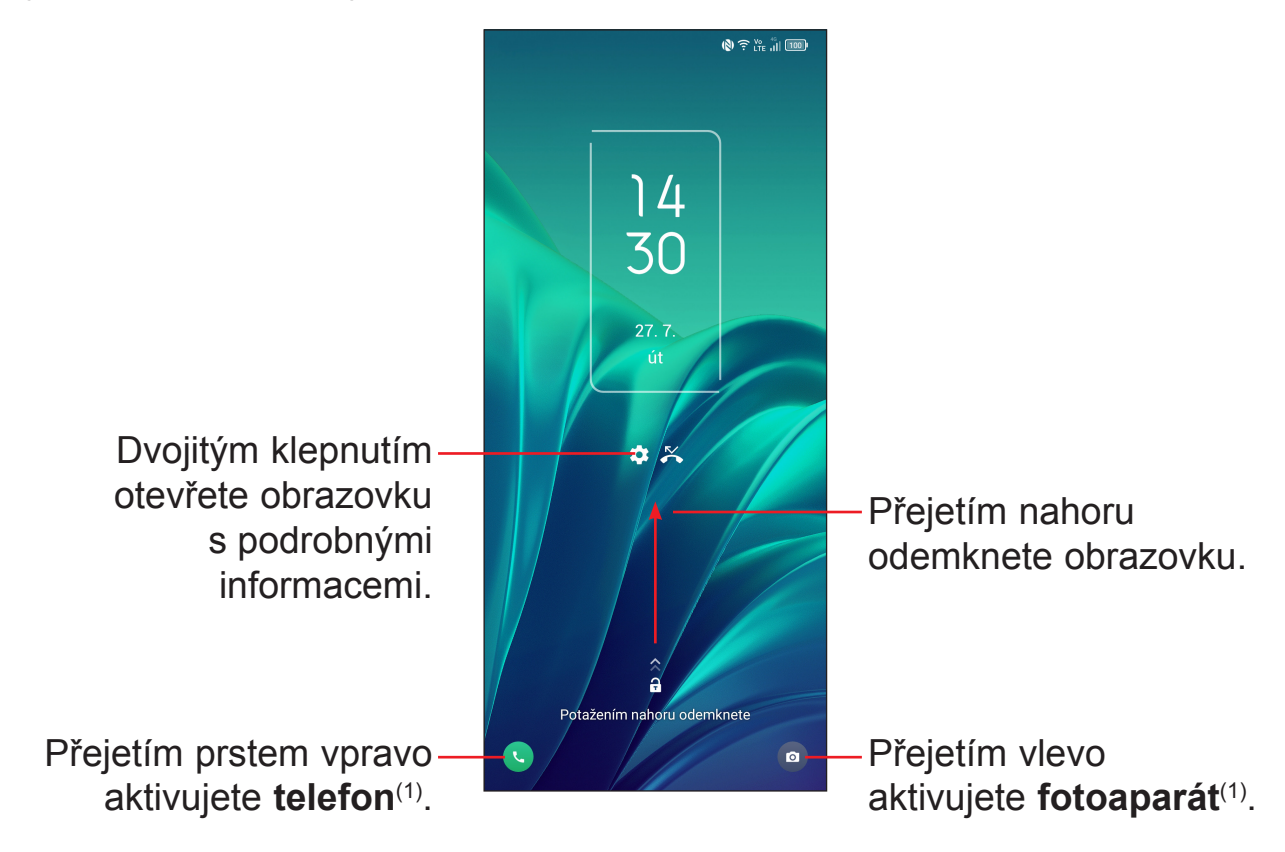

#### **Vložení hesla k odemknutí obrazovky**

Jakmile se obrazovka zapne, přejeďte na obrazovce směrem nahoru, čímž zobrazíte panel pro zadání hesla. Poté vložte heslo k odemknutí obrazovky.

#### **Odemknutí pomocí gesta**

Nakreslete nastavené odemykací gesto.

#### **Odemknutí pomocí obličeje**

- V seznamu aplikací klepněte na možnosti **Nastavení > Zabezpečení a biometrika > Odemknutí obličejem**. Před použitím funkce odemknutí obličejem musíte nastavit gesto / kód PIN / heslo.
- Podržte telefon 20–50 cm od obličeje. Tvář musíte mít ve čtverci zobrazeném na displeji. K dosažení nejlepších výsledků doporučujeme používat klíč obličeje v interiéru a mimo přímé sluneční světlo.
- (1) Lze přizpůsobit stisknutím možností **Nastavení** > **Úvodní a zamykací obrazovka** > **Zástupce Zamykací obrazovka**.

• Funkci odemknutí obličejem lze nastavit tak, aby se aktivovala po zapnutí displeje; jinak bude třeba nejprve po displeji přejet prstem nahoru.

#### **Odemknutí pomocí otisku prstu**

Odemkněte obrazovku dotykem snímače otisků pomocí zaregistrovaného prstu.

## **Přizpůsobení úvodní obrazovky**

#### **Přidání**

Požadovanou složku, aplikaci nebo widget podržte a poté je přetáhněte na požadovanou úvodní obrazovku.

#### **Přemístění položek**

Libovolnou položku stiskněte a podržte, přetáhněte na požadované místo a poté pusťte. Položky lze přesunovat na úvodní obrazovku nebo na panel oblíbených položek. Podržením ikony v oblasti levého nebo pravého okraje obrazovky můžete položku přemístit na jinou úvodní obrazovku.

#### **Odstranění položek**

Libovolnou položku stiskněte a podržte, přetáhněte ji na ikonu odstranění  $\ominus$  a po zčervenání ji pusťte.

#### **Vytváření složek**

Chcete-li upravit uspořádání zástupců a aplikací na úvodní obrazovce a na panelu oblíbených položek, můžete dané položky přidat do složky tak, že je poskládáte jednu na druhou. Chcete-li složku přejmenovat, otevřete ji a dotkněte se pole s jejím názvem. Poté budete moci zadat nový název.

#### **Nastavení tapety**

Dlouze stiskněte a podržte prázdnou oblast na úvodní obrazovce a poté stisknutím možnosti **Tapety** nastavte požadovanou tapetu.

## **Widgety a naposledy spuštěné aplikace**

## **Zobrazení widgetů**

Stiskněte a podržte prázdnou oblast na úvodní obrazovce a poté dotykem možnosti **Widgety** zobrazte všechny widgety.

Stiskněte a podržte zvolený widget a přesuňte jej na požadovanou obrazovku.

#### **Zobrazení naposledy spuštěných aplikací**

Zobrazení naposledy použitých aplikací:

- Stiskněte tlačítko **Nedávné aplikace**.
- Pokud je provedeno **Nastavení** > **Tlačítka a gesta** > **Navigace v systému** > **Navigace pomocí gesta**, přejeďte nahoru od spodní části obrazovky a podržte ji alespoň po dobu 0,3 s.

Požadovanou aplikaci otevřete stisknutím miniatury v okně.

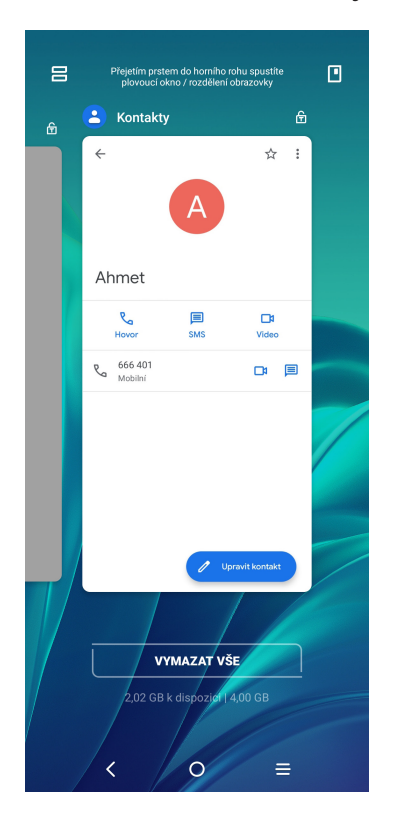

Stiskněte jednu miniaturu a posuňte ji nahoru, pokud ji chcete zavřít, nebo ji přesuňte doprava/doleva, pokud chcete přepnout na jinou aplikaci.

Stisknutím možnosti **VYMAZAT VŠE** ve spodní části obrazovky zavřete všechny spuštěné aplikace.

## <span id="page-16-0"></span>**Nastavení hlasitosti**

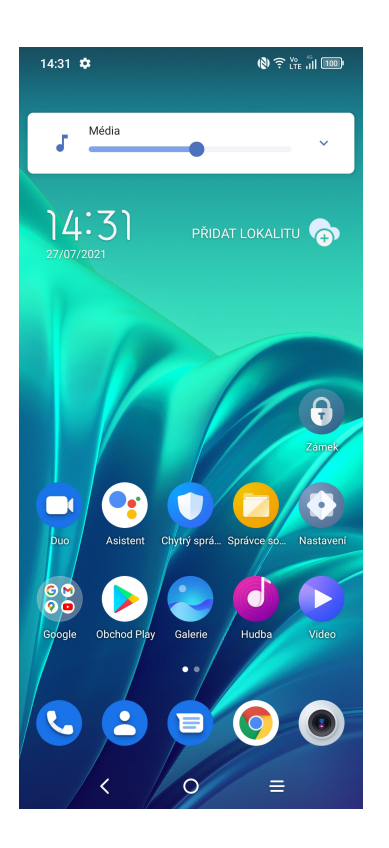

Hlasitost médií upravíte stisknutím tlačítka **Hlasitost**.

Stisknutím ikony v nastavte hlasitost zvonění, budíku a oznámení.

## **1.4 Zadávání textu**

## **Používání klávesnice na obrazovce**

#### **Nastavení klávesnice na obrazovce**

Stiskněte možnosti **Nastavení > Systém > Jazyk a klávesnice** a stiskněte virtuální klávesnici, kterou chcete nastavit. Tím získáte přístup k řadě nastavení.

#### **Úprava orientace klávesnice na obrazovce**

Orientaci klávesnice na obrazovce můžete upravit otočením telefonu do vodorovné či svislé polohy. Můžete ji upravit změnou nastavení (stiskněte možnosti **Nastavení > Displej > Automatické otáčení** a vyberte požadované nastavení).

## **Klávesnice Android**

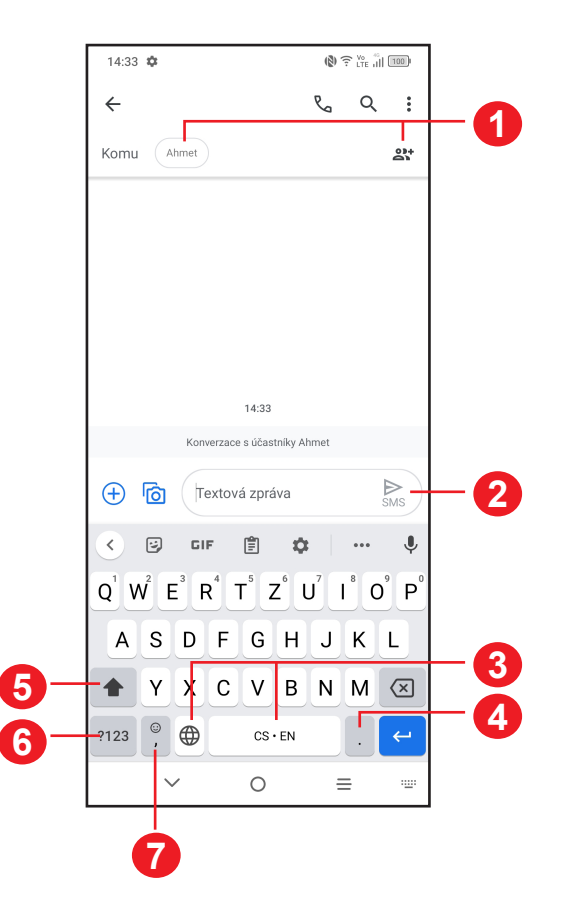

- Zadejte čísla příjemců nebo vyberte osoby z kontaktů.
- Stisknutím odešlete SMS nebo MMS zprávu.
- Stisknutím a podržením přepnete jazyk.
- Stisknutím můžete zadat tečku. Stisknutím a podržením můžete vybrat symboly.
- Stisknutím můžete přepínat mezi režimy "abc/Abc". Stisknutím a podržením lze přepínat mezi režimy "abc/ABC".
- Stisknutím získáte přístup ke klávesnicím, které obsahují symboly a číslice.
- Stisknutím zadáte čárku. Stisknutím a podržením otevřete nastavení klávesnice, vložte emotikon a zadejte režim pro psaní levou nebo pravou rukou.

## **Úprava textu**

#### **Text, který zadáte, můžete upravit.**

- Podržte text, který chcete upravit (nebo na něj dvakrát klepněte).
- Přetažením značek lze změnit rozsah textu, který budete upravovat.
- Zobrazí se následující možnosti: **Vyjmout**, **Kopírovat** a **Sdílet**.

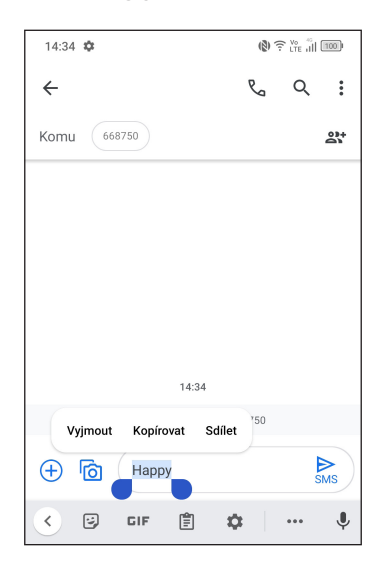

#### **Můžete rovněž vložit nové texty.**

- Dotkněte se místa, kde chcete začít psát, nebo stiskněte a podržte prázdné místo. Kurzor začne blikat a zobrazí se značka. Kurzor posunete přetažením karty.
- Pokud jste vyjmuli nebo zkopírovali nějaký text, dotykem značky si zobrazte možnost **Vložit** a **Vybrat vše**. Pomocí ní můžete text okamžitě vložit.

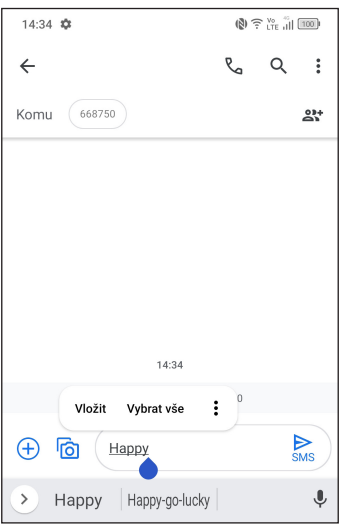

# <span id="page-19-0"></span>**2 Multimediální aplikace**

# **2.1 Fotoaparát......................................................**

Před použitím fotoaparátu nezapomeňte sejmout ochranný kryt objektivu.

## **Spuštění fotoaparátu**

Aplikaci Fotoaparát lze otevřít několika způsoby.

#### **Z úvodní obrazovky**

Na úvodní obrazovce stiskněte ikonu **Fotoaparát** .

#### **Ze zamčené obrazovky**

Když je obrazovka uzamčena, stiskněte tlačítko **Zapnutí/Vypnutí**. Jakmile se obrazovka rozsvítí, potažením prstu doleva po ikoně fotoaparátu v pravém dolním rohu spusťte aplikaci Fotoaparát.

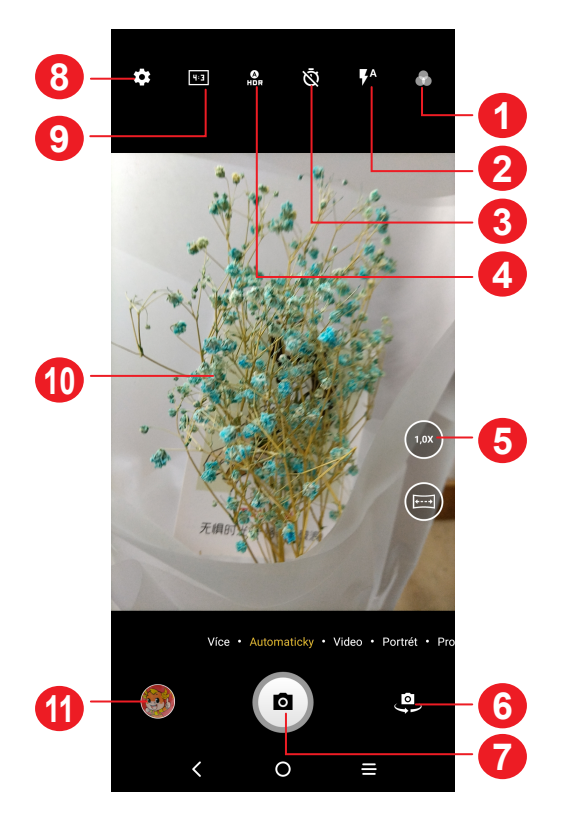

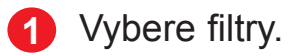

- **2 Režim blesku:** Stisknutím zapnete či vypnete blesk fotoaparátu. **VAROVÁNÍ:** Při používání blesku dodržujte bezpečnou vzdálenost. Nemiřte bleskem na oči lidí nebo zvířat.
- **3** Pořízení fotografie s časovačem
- **4** Pořízení HDR fotografií
- **5** Přiblížení/oddálení
- **6** Přepíná mezi předním/zadním fotoaparátem.
- **7** Pořiďte fotografii.
- **8** Stisknutím otevřete nastavení
- **9** Velikost snímku
- **10** Přiblížením prstů obraz oddálíte, oddálením prstů obraz přiblížíte
- **11** Stisknutím zobrazíte pořízené fotografie a videa

## **Pořízení fotografie**

Obrazovka funguje jako hledáček. Fotoaparát nasměrujte pomocí hledáčku tak, aby zachycoval záběr, který si přejete vyfotit. Je-li to nutné, klepněte na obrazovku a záběr zaostřete. Stisknutím ikony  $\Box$  pořiďte snímek. Fotografie se automaticky uloží. Můžete také stisknout a podržet ikonu  $\circ$ ) a pořídit sérii snímků (maximálně 20).

## **Nahrání videa**

Stisknutím možnosti **VIDEO** změníte režim fotoaparátu na video.

Stisknutím · spustíte nahrávání. Dotykem levé části ikony · · můžete také při nahrávání videa pořídit snímek.

Dotykem pravé části ikony  $\bullet$   $\bullet$  můžete nahrávání videa pozastavit, dotykem **·** můžete pokračovat. Nahrávání ukončíte dotykem ikony **.** . Video se automaticky uloží.

## **Další operace při prohlížení pořízených fotografií/videí**

• Posunutím vlevo nebo vpravo zobrazíte pořízené fotografie nebo videa.

- Chcete-li sdílet fotografii nebo video, stiskněte ikonu « a poté možnosti Gmail, Bluetooth, MMS atd.
- Dotykem tlačítka Zpět < se vrátíte zpět na Fotoaparát.

## **Režimy a nastavení**

## **Režimy**

Posunutím doleva, respektive doprava můžete přepínat režimy.

• **VÍCE:** Výběrem možnosti **VÍCE**získáte přístup k dalším režimům. Tyto režimy je možné stisknutím ikony  $\Box$  přesunout na hlavní obrazovku.

**PANORAMA:** Stisknutím zapnete funkci panorama. Po stisknutí závěrky začněte pořizovat panoramatickou fotografii. Pohybujte telefonem plynule ve směru indikovaném čarou na obrazovce. Jakmile budou všechny mezery zaplněné, fotografie se automaticky uloží. Pokud všechny mezery nezaplníte, můžete fotografii uložit opětovným stisknutím tlačítka Závěrka.

**FÁZOVÁ ANIMACE:** Zachyťte několik snímků určité scény a potom je převeďte na zrychlené video.

**SVĚTELNÁ STOPA:** Zachyťte kreativně pohyby světla pomocí fotografie s dlouhou expozicí.

**SUPERMAKRO:** Stisknutím přejdete do režimu supermakro. Nejlepší vzdálenost pro focení makra jsou 4 cm.

**ZPOMALENÝ ZÁBĚR:** Zaznamenejte zvláštní příležitosti a scény s rychlým pohybem a poté je přehrávejte zpomaleně.

**VYSOKÝ POČET PIXELŮ:** Zařízení bude při pořizování snímků používat pouze zadní 48MP fotoaparát. Fotografie jsou větší a obsahují více detailů než při použití automatického režimu. Tento režim funguje jen pro velmi jasné scény, například když svítí slunce.

- **AUTOMATICKY:** Automaticky je výchozí režim fotoaparátu.
- **VIDEO:** Stisknutím přejdete do režimu videa.
- **PORTRÉT:** Dotykem vytvoříte efekt hloubky pole. To vám umožní pořídit snímek se zaostřeným předmětem a mírně rozostřeným pozadím.
- **PRO:** Režim fotoaparátu Pro umožňuje jemné doladění parametrů a poskytuje plnou kontrolu nad parametry ISO, dobou expozice WB, clonou, rychlostí závěrky atd.

## **Nastavení**

Dotykem ikony  $\left[\bullet\right]$  se dostanete k dalším možnostem nastavení:

- **Velikost fotografie:** Po stisknutí můžete vybrat velikost fotografie.
- **Kvalita videa:** Po stisknutí můžete vybrat kvalitu videa.
- Stabilizace videa (EIS): Dotykem ikony **provolíte funkci elektronické** stabilizace obrazu (EIS). Tato funkce pomáhá omezit rozmazání obrazu při pohybu fotoaparátu během expozice.
- **Automatická detekce scény:** Jakmile bude tato funkce zapnutá, kamera automaticky rozpozná obrazový obsah scény a automaticky zvolí nastavení. Podporováno je mnoho kategorií scény. Tato funkce je dostupná pouze pro hlavní fotoaparát.
- Zobrazení kalorií<sup>(1)</sup>: Zapnutím budete moci spočítat počet kalorií v zachyceném objektu.
- **Chytrá nápověda(1):** Stisknutím položku zapnete/vypnete. Tato funkce umožňuje rozpoznání tváře s využitím AI a návody pro snímky portrétů. Tato funkce je dostupná pouze pro hlavní fotoaparát.
- **Tmavý snímek:** Zapnutím funkce můžete pořizovat snímky v tmavém prostředí.
- **Funkce tlačítka hlasitosti:** Stisknutím této možnosti můžete nastavit, zda má tlačítko hlasitosti při používání fotoaparátu sloužit pro ovládání spouště, přiblížení/oddálení nebo hlasitosti.
- **Vyfotit dotykem:** Stisknutím položku zapnete/vypnete. Je-li funkce aktivní, můžete pořídit snímek pouhým dotykem obrazovky hledáčku.
- **Mřížka:** Stisknutím položku zapnete/vypnete. Mřížka rozděluje obrazovku na stejně velké části a umožňuje vylepšovat fotografie pomocí zarovnání objektů kompozice, jako je např. horizont nebo budovy, s jednotlivými liniemi.
- **Úložiště:** Když je vložena karta SD, můžete stisknutím vybrat mezi úložištěm telefonu a kartou SD. Výchozí možnost je úložiště telefonu.
- **Uložit údaje o poloze:** Po zapnutí přepínače se budou k fotografiím a videím vkládat údaje o poloze. Tato možnost je k dispozici, když jsou povoleny služby určování polohy přes GPS.
- **Zvuk závěrky: Stisknutím** zapnete/vypnete zvuk závěrky při fotografování.
- (1) K dispozici pouze tehdy, je-li zapnutá Automatická detekce scény.
- <span id="page-23-0"></span>• **Vodováha:** Tato funkce zobrazí vodicí čáry na hledáčku a pomáhá pořizovat lepší fotografie.
- **Vodoznak:** Stisknutím lze zapnout nebo vypnout funkci Vodoznak.
- **Resetovat nastavení:** Klepnutím resetujete fotoaparát na výchozí tovární nastavení.

Při přepnutí na použití předního fotoaparátu jsou k dispozici další možnosti:

- **Krásná tvář:** Stisknutím položku zapnete/vypnete. Když tuto funkci zapnete, stisknutím (a) lze upravit vyhlazování pokožky a vylepšit barevný efekt aplikovaný na portréty.
- **Zrcadlová kamera:** Stisknutím položku zapnete/vypnete.

# **2.2 Galerie ............................................................**

Galerie funguje jako multimediální přehrávač fotografií a videí. Kromě toho je k dispozici řada dalších operací pro obrázky a video.

Chcete-li zobrazit pořízené fotografie, na úvodní obrazovce stiskněte .

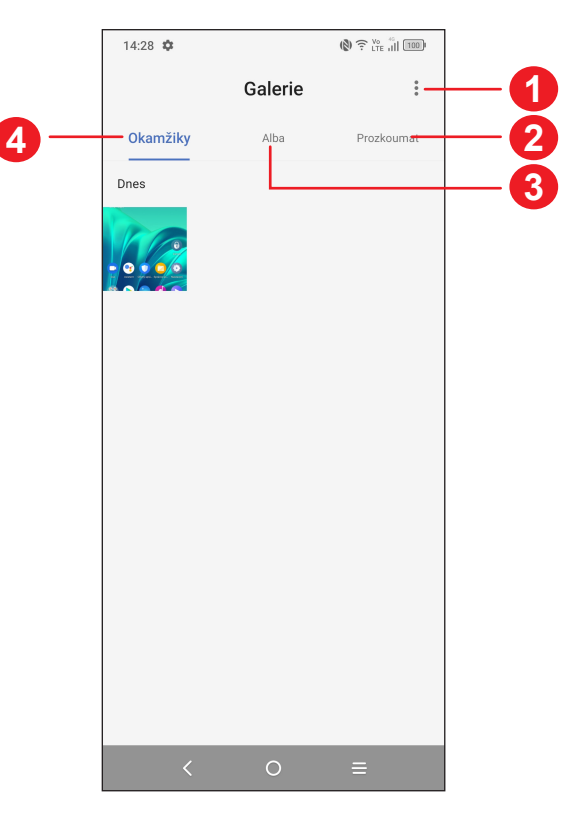

**1** Klepnutím otevřete další možnosti

## **2 Prozkoumat**

Slučuje fotografie do skupin, díky kterým hledané fotografie snadněji najdete.

## **3 Alba**

Fotografie, videa, snímky obrazovky atd. se automaticky ukládají do alb.

## **4 Momenty**

Prohlížení právě pořízených fotografií/videa.

## **Práce s obrázky**

Obrázky můžete otáčet nebo ořezávat, sdílet s přáteli, nastavovat jako fotografie kontaktů nebo tapetu apod.

Najděte obrázek, se kterým chcete pracovat, a stisknutím obrázku jej zobrazíte na celé obrazovce.

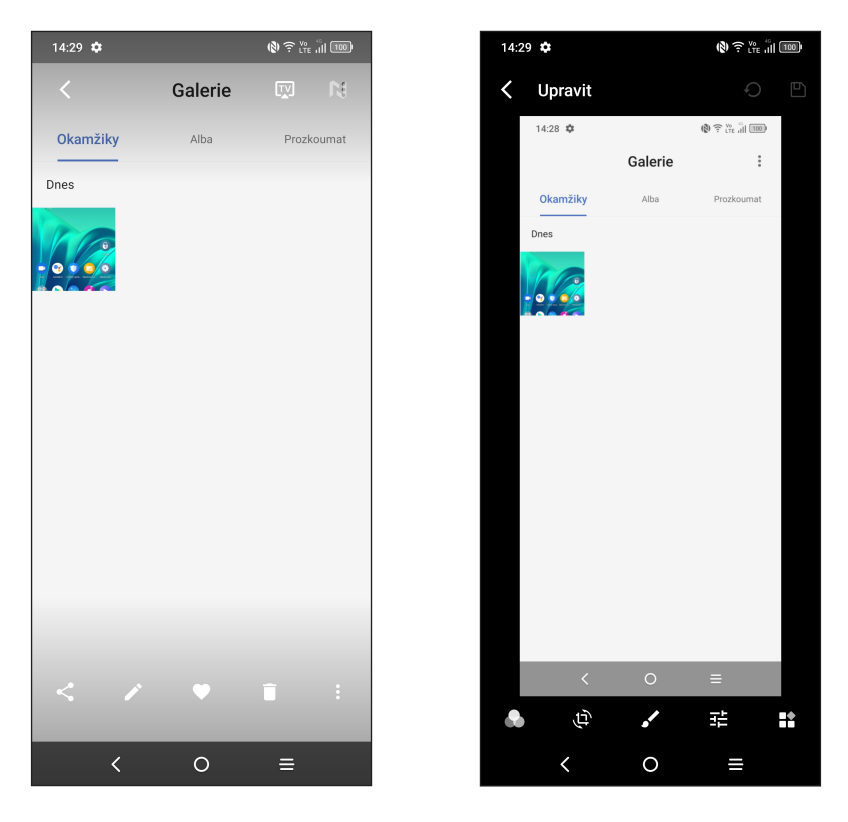

- Stisknutím ikony **\*** můžete obrázek sdílet.
- Stisknutím ikony **vedal na podprázek** upravit.

Vyberte možnost **Filtry**.

**Ořízněte**, **otočte** nebo **zrcadlete** obrázek.

Nakreslete obrázek.

Upravte barvy obrázku.  $\overline{4}$ 

Po stisknutí můžete nastavit funkci **Odmlžit**, **Mazání objektů** a **Obloha**.

- Dotykem ikony nastavíte obrázek jako oblíbený.
- $\cdot$  Stisknutím ikony  $\blacksquare$  obrázek odstraníte.
- Po stisknutí ikony **> Nastavit jako** můžete fotografii nastavit jako obrázek kontaktu nebo tapetu.

## **Správa alba**

Pokud máte velké množství snímků a videí, můžete svá alba spravovat, a zajistit si tak pohodlné prohlížení.

## **Vytvoření alba**

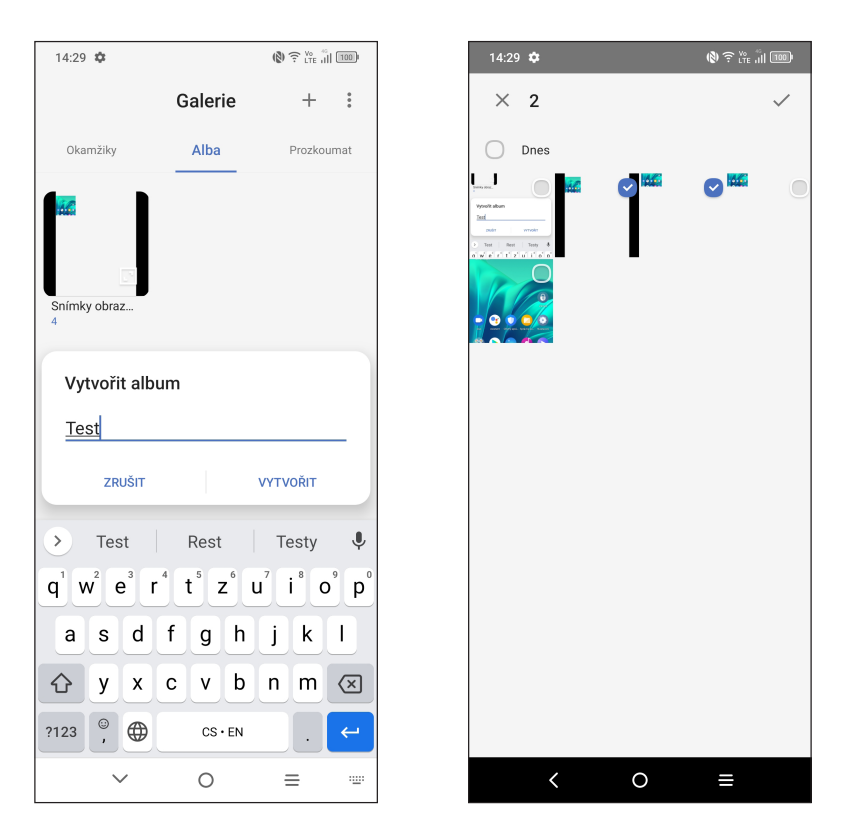

Klepnutím na ikonu  $+$  vytvořte a pojmenujte nové album. Klepnutím na ikonu zkopírujte nebo přesuňte snímky nebo videa, které chcete přidat do alba.

### <span id="page-26-0"></span>**Přesunutí/zkopírování snímků nebo videí**

Podržte obrázky nebo videa, která chcete odstranit. Stiskněte **> Kopírovat do alba / Přesunout do alba** a poté vyberte album, do kterého chcete soubory přesunout či zkopírovat.

#### **Odstranění nebo obnovení snímků nebo videí**

Podržte obrázky nebo videa, která chcete odstranit, a stiskněte možnost **ODSTRANIT**.

Odstraněné položky budou po dobu 30 dnů uloženy do **Koše** a poté trvale smazány. Pokud je budete chtít v tomto období trvale smazat, najděte obrázky nebo videa v **Koši** a podržením je smažte.

Budete-li chtít v tomto období obrázky nebo videa obnovit, najděte je v **Koši**, podržte je a stisknutím ikony  $\leftarrow$  je obnovte.

#### **Album lze skrýt pomocí ikony (1)**

Podržte album, které chcete skrýt, a stiskněte možnost **VI > PŘESUNOUT**. Obsah alba se nebude zobrazovat v části **Momenty**.

# **2.3 Hudba .............................................................**

Umožňuje přehrávat hudební soubory uložené v telefonu nebo na kartě microSD.

Chcete-li přehrát hudební soubor, potáhněte na úvodní obrazovce směrem nahoru a stiskněte ikonu Hudba

<sup>(1)</sup> Výchozí alba, jako **Fotoaparát, Videa, Snímky obrazovky** atd. nelze skrýt ani přesunout.

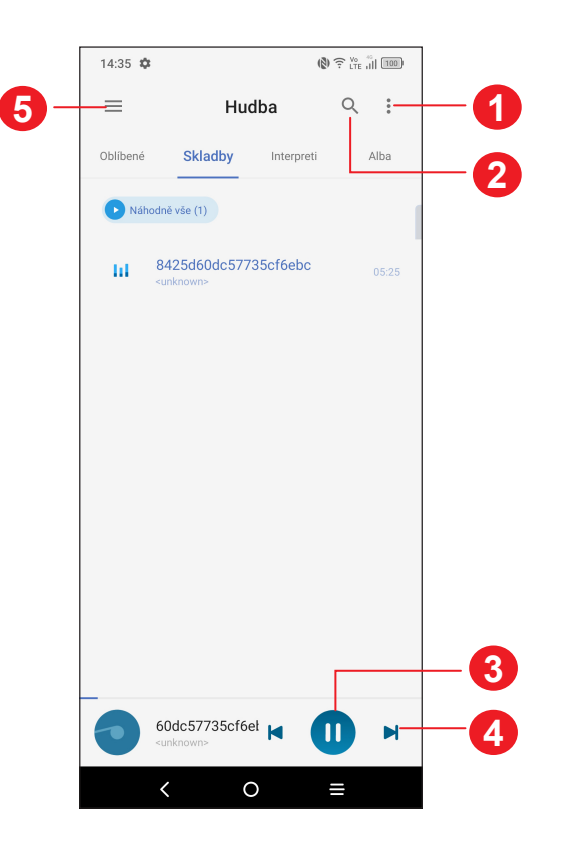

- Další možnosti
- Hledání skladby
- Přehrání nebo pozastavení
- Přehrání další skladby
- 
- Nastavení hudby

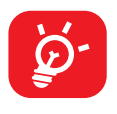

Během přehrávání skladeb pomocí aplikace Hudba jsou operace pozastavení, přehrávání nebo přeskočení stále k dispozici i v případě, že je obrazovka uzamčená.

<span id="page-28-0"></span>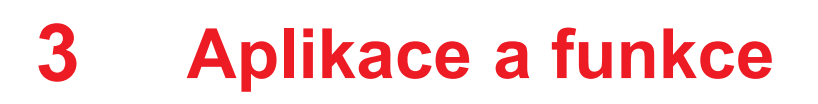

**3.1 Telefon............................................................**

## **Volání**

Chcete-li uskutečnit hovor, na panelu oblíbených položek stiskněte ikonu .

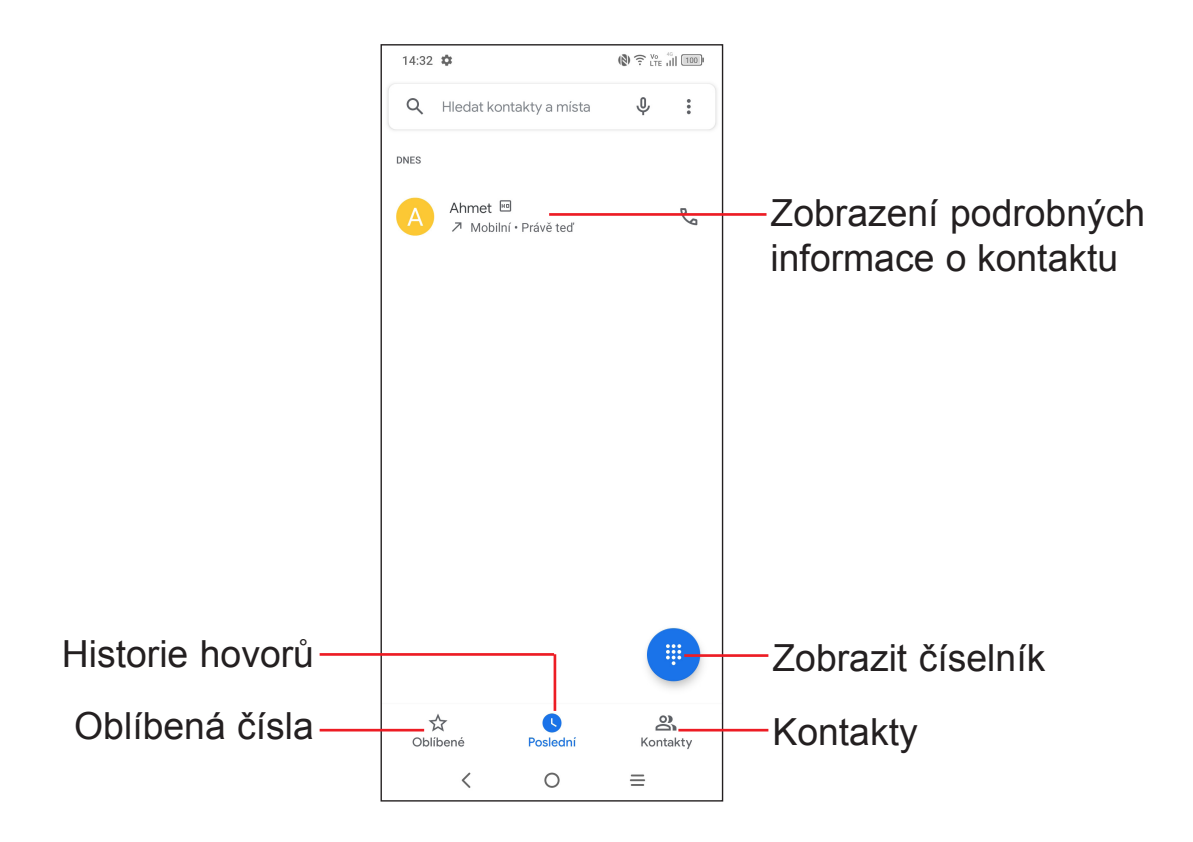

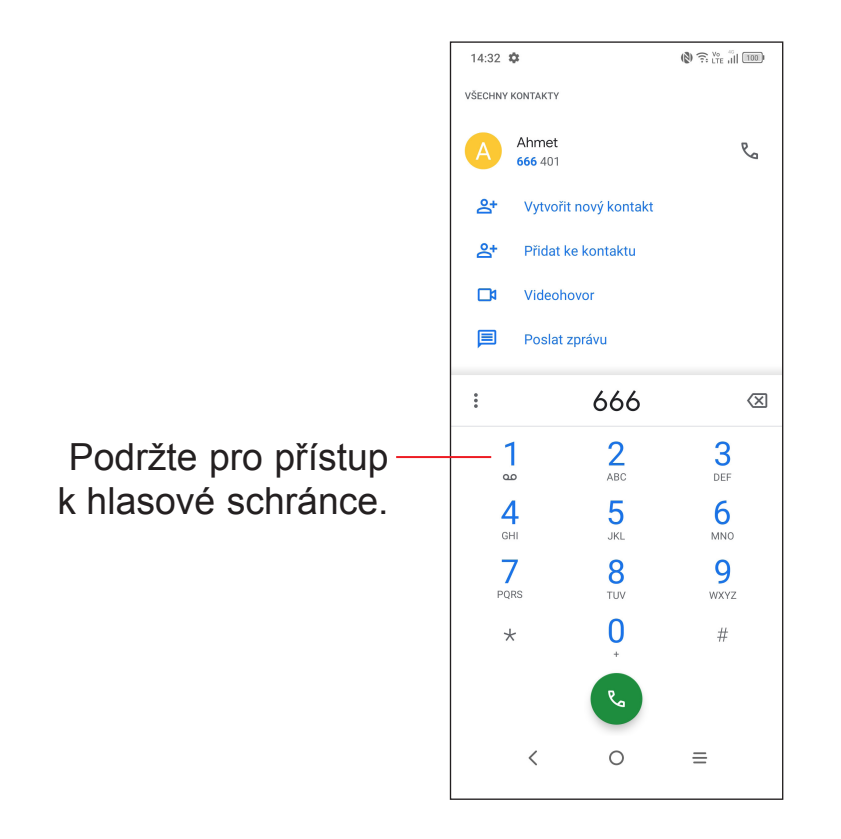

Na číselníku zadejte požadované číslo a dotykem ikony sahajte hovor, případně posunutím nebo stisknutím karet vyberte kontakt z nabídky **Kontakty** nebo **Historie hovorů** a zahajte hovor.

Zadané číslo lze uložit do nabídky **Kontakty**, a to stisknutím ikony **Vytvořit nový kontakt** nebo **Přidat do kontaktů**.

Pokud uděláte chybu, můžete požadované číslice smazat stisknutím ikony  $\sqrt{x}$ .

Chcete-li hovor zavěsit, stiskněte tlačítko ...

#### **Mezinárodní hovor**

Chcete-li uskutečnit mezinárodní hovor, podržením tlačítka V zadejte znak "+", poté zadejte mezinárodní předvolbu a následně samotné číslo. Číslo vytočte stisknutím ikony  $\mathbb{C}$ .

#### **Tísňové volání**

Pokud se telefon nachází v oblasti pokrytí signálem, zvolte číslo tísňové linky a stiskněte ikonu . V závislosti na vaší síti a zemi to může fungovat i bez karty SIM a bez zadání kódu PIN karty SIM.

## **Přijetí nebo odmítnutí hovoru**

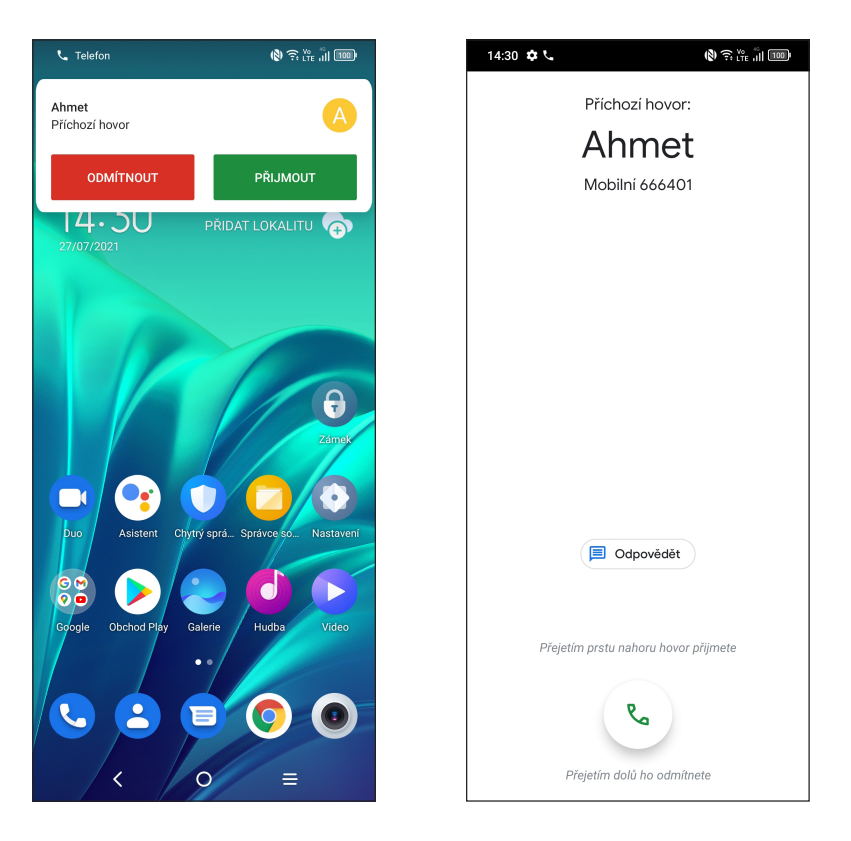

Při příchozím hovoru:

- Hovor přijmete stisknutím **PŘIJMOUT** nebo přejetím ikony **a nahoru**;
- Hovor odmítnete stisknutím ODMÍTNOUT nebo přejetím ikony & dolů;
- Chcete-li hovor odmítnout a odeslat přednastavenou zprávu, dotkněte se ikony . □ Odpovědět

## **Vyzvednutí vzkazů v hlasové schránce**

Hlasová schránka je funkce poskytovaná síťovým operátorem. Díky ní nezmeškáte žádný hovor. Funguje jako telefonní záznamník, který můžete kdykoli použít.

Do hlasové schránky se dostanete podržením číslice  $\int_{\infty}$ .

Je-li v hlasové schránce zpráva, ve stavovém řádku se zobrazí ikona QO. Otevřete panel oznámení a stiskněte možnost **Nová hlasová zpráva**.

## **V průběhu hovoru**

Hlasitost můžete během hovoru upravovat stisknutím tlačítka **Zvýšit/snížit hlasitost**.

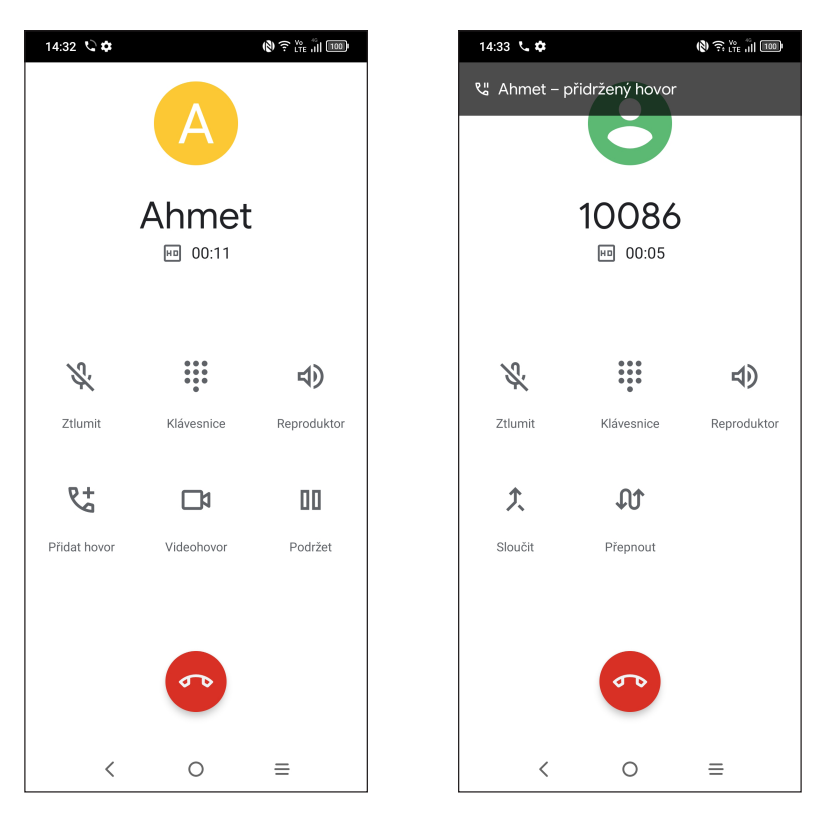

- $\sigma$ Ukončete aktuální hovor.
- Stisknutím ztlumíte aktuální hovor. Ztlumení hovoru zrušíte opětovným stisknutím této ikony.
- ... Zobrazte číselník.
- Stisknutím aktivujete během aktuálního hovoru reproduktor. Opětovným  $\blacktriangleleft$ stisknutím této ikony reproduktor deaktivujete.
- $\mathcal{L}^+$

Uskutečněte druhý hovor.

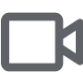

Zahajte videohovor.

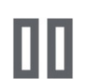

Podržte hovor.

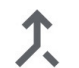

Propojte hovory a zahajte konferenční hovor.

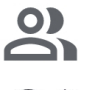

Správa konferenčních hovorů.

Přepněte hovory.

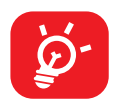

Obrazovka se při přiblížení mobilního telefonu k uchu automaticky uzamkne, aby během hovoru nedošlo jejímu k nechtěnému použití. Znovu se odemkne, jakmile mobilní telefon od ucha oddálíte.

## **Ovládání několika souběžných hovorů**

Tento telefon umožňuje ovládat několik hovorů současně.

#### **Přepínání mezi hovory**

Pokud jste přijali dva hovory, stisknutím ikony  $\mathbb{Q} \mathbb{T}$  mezi nimi můžete přepínat. Aktuální hovor je podržen a můžete se připojit ke druhému hovoru.

#### **Konferenční hovory(1)**

Konferenční hovor je možno nastavit následujícím způsobem.

- Uskutečněte hovor s prvním účastníkem konferenčního hovoru.
- Stisknutím ikony  $R^+$  přidáte další hovor.
- Zadejte telefonní číslo osoby, kterou chcete přidat do konference, a stiskněte ikonu . Účastníky můžete přidávat také ze seznamů **Historie hovorů** nebo **Kontakty**.
- Dotykem ikony  $\Upsilon$  zahájíte konferenční hovor.
- Dotkněte se  $\bullet\bullet$  pro ukončení konferenčního hovoru a odpojení všech volajících.

## **Nastavení hovorů**

Na obrazovce **Telefon** stiskněte ikonu  $\bullet$  a poté možnost **Nastavení**. Poté budete moci nastavit telefon a kontakty.

## **Hovory**

Historii hovorů můžete vyvolat dotykem ikony  $\Box$  na obrazovce **Telefon**. Můžete zde prohlížet zmeškané, odchozí i příchozí hovory.

Stisknutím určitého hovoru můžete zobrazit informace nebo provádět další operace. Můžete zahájit nový hovor, poslat danému kontaktu nebo číslu zprávu nebo zobrazit informace o hovoru.

Chcete-li vymazat historii volání zvoleného kontaktu nebo čísla, podržte kontakt a zvolte možnost **Smazat**.

(1) V závislosti na síťovém operátorovi.

# <span id="page-33-0"></span>**3.2 Kontakty.........................................................**

Pomocí seznamu **Kontakty** můžete snadno a rychle kontaktovat požadované osoby.

Kontakty můžete v telefonu prohlížet, vytvářet nebo synchronizovat s kontakty účtu Gmail nebo jinými aplikacemi na webu či v telefonu.

## **Správa kontaktů**

 $\mathcal{D}$ 

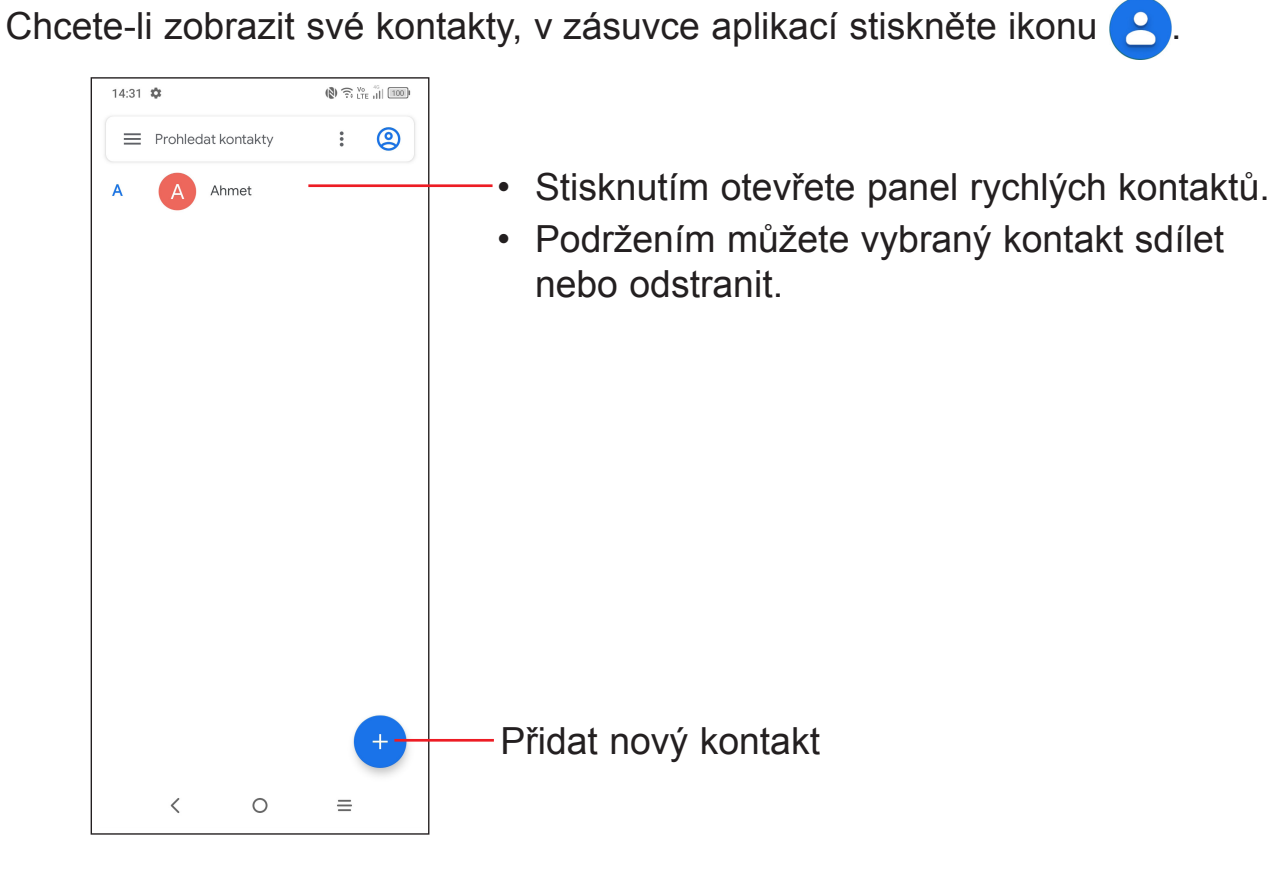

Odstraněné kontakty budou při příští synchronizaci telefonu odstraněny také z jiných aplikací v telefonu a z webových služeb.

## **Přidání kontaktu**

Stisknutím ikony + v seznamu kontaktů vytvoříte nový kontakt.

Je třeba zadat jméno kontaktu a další kontaktní informace. Posouváním po obrazovce nahoru a dolů se můžete pohybovat mezi jednotlivými poli.

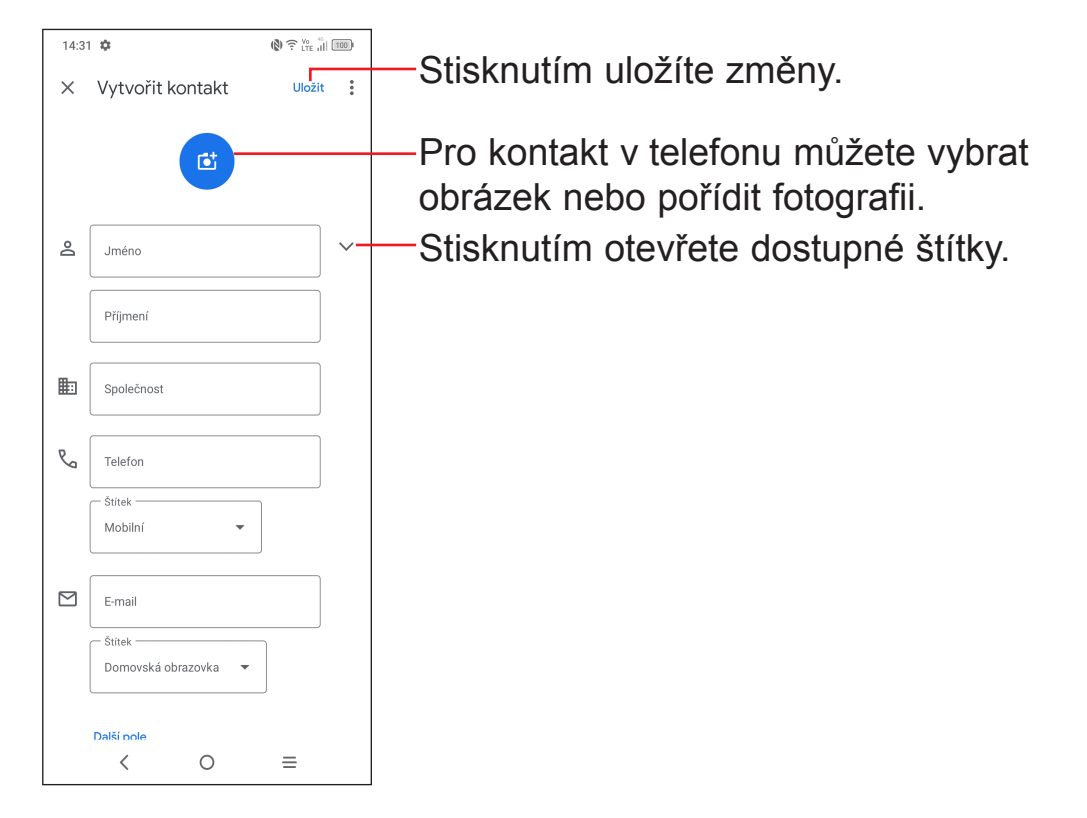

## **Přidání/odebrání z oblíbených (1)**

Chcete-li kontakt přidat do oblíbených položek, stisknutím kontaktu zobrazte podrobnosti a poté stisknutím ikony  $\sum$  přidejte kontakt do seznamu oblíbených.

Chcete-li kontakt ze seznamu oblíbených položek odstranit, na obrazovce podrobností o kontaktu stiskněte ikonu

## **Upravování kontaktů**

Chcete-li upravit informace o kontaktu, na obrazovce s podrobnostmi o kontaktu se dotkněte ikony *O* Upravit kontakt

Po dokončení úprav stiskněte možnost **Uložit**.

<sup>(1)</sup> Do seznamu oblíbených položek lze přidat kontakty v telefonu a kontakty na účtu Gmail.

## **Použití panelu rychlých kontaktů**

Stisknutím kontaktu otevřete panel rychlých kontaktů.

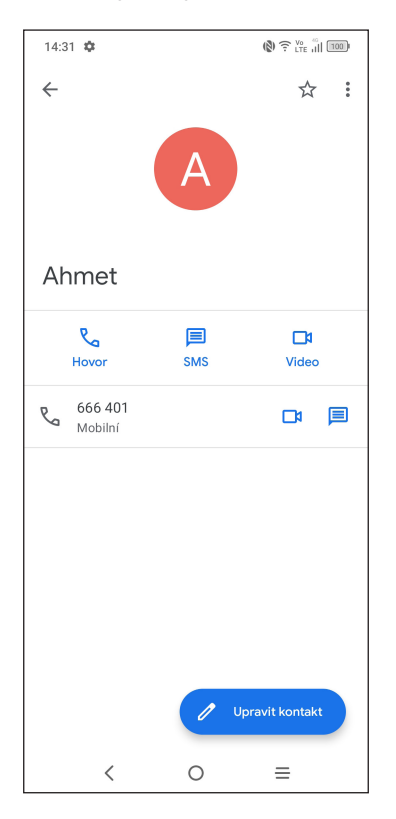

- Klepnutím na ikonu  $\mathcal{R}_{\Omega}$  nebo číslo můžete zahájit hovor.
- Chcete-li odeslat zprávu, stiskněte ikonu  $\equiv$ .
- Stisknutím ikony **M** můžete zahájit videohovor.

Ikony dostupné na panelu aplikace Detail Kontaktu závisí na informacích definovaných u kontaktu a aplikacích a účtech ve vašem telefonu.

## **Sdílení kontaktů**

S ostatními uživateli můžete sdílet jeden či více kontaktů tak, že jej odešlete ve formátu navštívenky vCard prostřednictvím rozhraní Bluetooth, služby Gmail atd.

- Na obrazovce Kontakty podržte vybraný kontakt a dotkněte se ikony  $\leqslant$ .
- Vyberte aplikaci, která má tuto akci provést.
# **Účty**

V závislosti na aplikacích nainstalovaných v telefonu můžete synchronizovat kontakty, data nebo jiné informace v rámci několika účtů.

Chcete-li přidat účet, dotkněte se v seznamu kontaktů ikony  $\equiv$  a poté zvolte možnosti **Nastavení > Účty > Přidat účet**, případně na úvodní obrazovce zvolte možnosti **Nastavení > Účty > Přidat účet**.

Budete vyzváni k výběru typu účtu, který chcete přidat, například Google atd.

Stejně jako při nastavování jiných účtů je třeba zadat podrobné informace, jako je například uživatelské jméno, heslo apod.

Z telefonu můžete odebrat účet a také veškeré související informace. Stiskněte účet, který chcete odstranit, vyberte možnost **Odebrat účet** a poté tuto volbu potvrďte.

#### **Automatická synchronizace**

Na obrazovce **Účty** zapněte možnost **Automatická synchronizace dat** . Je-li tato funkce aktivována, budou všechny změny informací v telefonu nebo online účtu automaticky navzájem synchronizovány.

# **3.3 Zprávy..............................................................**

# **Psaní nové zprávy**

Pomocí tohoto telefonu můžete vytvářet, upravovat, posílat a přijímat zprávy SMS a MMS.

Chcete-li zobrazit zprávy, v zásuvce aplikací stiskněte ikonu

Na obrazovce se seznamem zpráv se dotkněte ikony  $\Box$  zahájít chat a napište textovou/ multimediální zprávu.

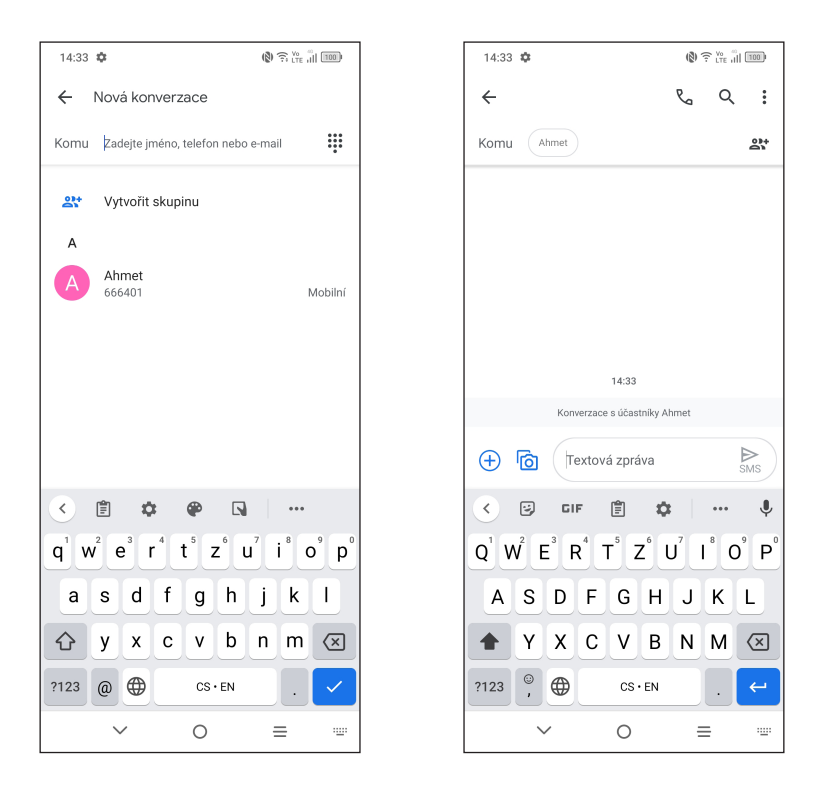

#### **Odeslání textové zprávy**

- Chcete-li přidat příjemce, na panelu **Komu** zadejte mobilní telefonní číslo nebo vyberte kontakt.
- Dotkněte se panelu **Textová zpráva** a zadejte text zprávy.
- Po dokončení zprávu odešlete dotykem ikony

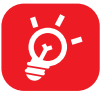

Písmena specifická pro některé jazyky (písmena s diakritikou) ještě více prodlužují zprávy SMS. Z tohoto důvodu může být příjemci odesláno více zpráv SMS.

#### **Odeslání multimediální zprávy**

Zprávy MMS umožňují odesílat videoklipy, obrázky, fotografie, animace a zvukové soubory do kompatibilních telefonů a na e-mailové adresy.

SMS se automaticky převede na MMS, když připojíte multimediální soubory (obrázek, video, audio, prezentace apod.) nebo přidáte předmět nebo e-mailové adresy.

- Chcete-li odeslat multimediální zprávu, na panelu **Komu** zadejte telefonní číslo příjemce.
- Zadejte text zprávy do řádku **Textová zpráva**.
- Dotykem ikony  $(+)$  můžete udělit přístup k vaší poloze, odeslat hlasovou zprávu nebo připojit soubory.
- Stisknutím ikony **o pořídíte fotografii/video nebo připojíte již pořízenou** fotografii/video.
- Po dokončení multimediální zprávu odešlete stisknutím ikony  $\sum_{\text{MMS}}$ .

## **Správa zpráv**

Při přijetí zprávy se na stavovém panelu zobrazí oznámení v podobě ikony Otevřete panel oznámení přetažením stavového řádku dolů. Poté se dotkněte nové zprávy, tím ji otevřete a budete si ji moci přečíst. Můžete rovněž spustit aplikaci **Zprávy** a dotykem zprávu otevřít.

Zprávy se zobrazí jako konverzace.

Stisknutím zprávy otevřete obrazovku psaní zpráv:

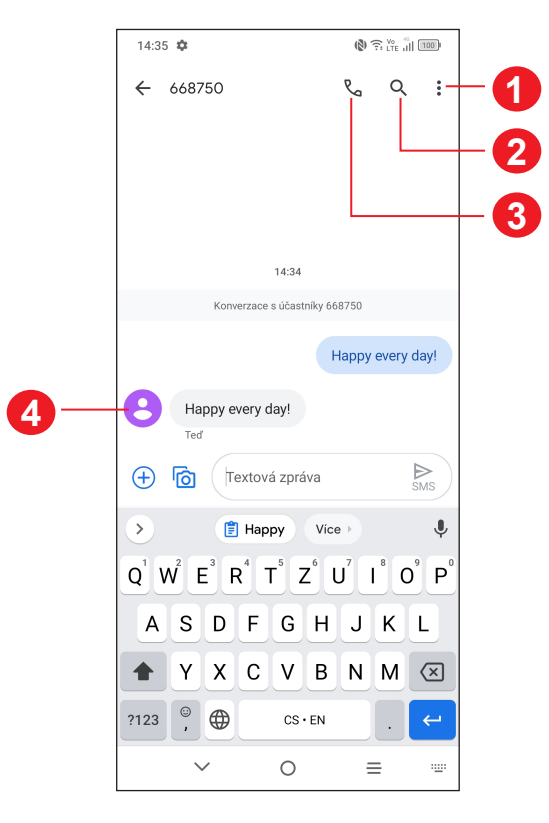

- **1** Klepnutím zobrazíte další možnosti.
- **2** Klepnutím spustíte vyhledávání v rámci konverzace.
- **3** Klepnutím vytočíte číslo.
- **4** Klepnutím uložíte číslo do kontaktů, případně si zobrazíte podrobnosti o kontaktu, pokud již toto číslo bylo uloženo.

Stisknutím ikony *a* a výběrem možnosti Nastavení můžete upravit nastavení zprávy.

# **3.4 Kalendář.........................................................**

**Kalendář** můžete používat pro udržování přehledu důležitých schůzek, jednání apod.

Chcete-li zobrazit kalendář a vytvořit události, otevřete z úvodní obrazovky složku s aplikacemi Google a stiskněte ikonu **Kalendář**.

#### **Režimy zobrazení**

Kalendář lze zobrazit s pohledem na **plán**, **den**, **3 dny**, **týden** nebo **měsíc**. Pohled můžete vybrat po stisknutí ikony  $\equiv$ .

### **Vytváření nových událostí**

Nové události můžete přidávat v jakémkoli zobrazení kalendáře.

- Stiskněte ikonu  $(+)$ .
- Vyplňte všechny požadované informace o události. Jedná-li se o celodenní událost, můžete vybrat možnost **Celodenní** .
- Pozvěte hosty na událost. Zadejte e-mailové adresy hostů, které chcete pozvat. Jako oddělovač použijte čárku. Hosté obdrží pozvání z kalendáře a e-mailu.
- Po dokončení úprav stiskněte ikonu **Uložit** v horní části obrazovky.

Chcete-li rychle vytvořit událost na obrazovkách s denním, 3denním a týdenním zobrazením, stisknutím prázdného místa vyberte cílovou oblast a opětovným stisknutím vytvořte novou událost.

#### **Smazání nebo upravení události**

Chcete-li událost odstranit nebo upravit, jejím stisknutím otevřete příslušné podrobnosti. Po stisknutí ikony můžete událost upravit nebo stiskněte **> Odstranit** a událost odstraňte.

# **Připomenutí události**

Pokud k události nastavíte upozornění, zobrazí se ve stavovém řádku oznámení o nadcházející události ve formě ikony  $\sin$ .

Stiskněte stavový řádek a přetáhněte jej dolů. Otevře se oznamovací panel. Když stisknete název události, zobrazí se seznam oznámení kalendáře. Po stisknutí tlačítka **Zpět** zůstanou upozornění aktivní ve stavovém řádku i na panelu oznámení.

# **3.5 Hodiny ............................................................**

Váš mobilní telefon je vybaven funkcí hodin.

Chcete-li zobrazit aktuální čas, potáhněte prstem po úvodní obrazovce nahoru a dotkněte se možnosti **Hodiny** nebo klepněte na čas na úvodní obrazovce.

### **Budík**

Na obrazovce Hodiny stiskněte možnost **Budík**.

- Zapnutím přepínače **povolíte** budík.
- Stisknutím ikony  $( + )$  přidáte nový budík, stisknutím ikony  $\mathcal I$  ho uložíte.
- Stisknutím existujícího budíku otevřete obrazovku pro úpravu budíku.
- Stiskněte ikonu **DELETE** a potvrzením odstraňte vybraný budík.

# **Hodiny**

Zobrazení data a času lze provést pomocí tlačítka **Hodiny**.

• Po stisknutí ikony  $($  +  $)$  můžete ze seznamu vybrat město.

# **Časovač**

Na obrazovce Hodiny stiskněte možnost **Časovač**.

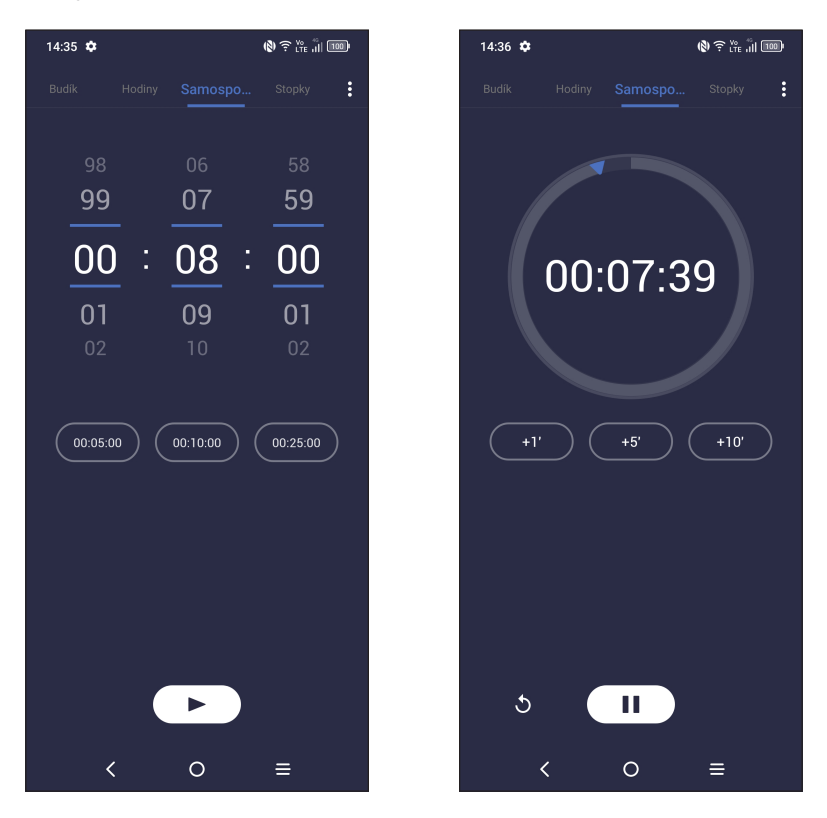

- Odpočítávání můžete spustit přímo stisknutím zadaného času. NEBO
- Slouží k nastavení času. Stisknutím ikony  $\bullet$  aktivujete odpočítávání.
- Stisknutím ikony  $\begin{pmatrix} 1 \\ 0 \end{pmatrix}$  odpočítávání pozastavíte.
- Stisknutím ikony bodpočítávání vynulujete.

# **Stopky**

Na obrazovce Hodiny stiskněte možnost **Stopky**.

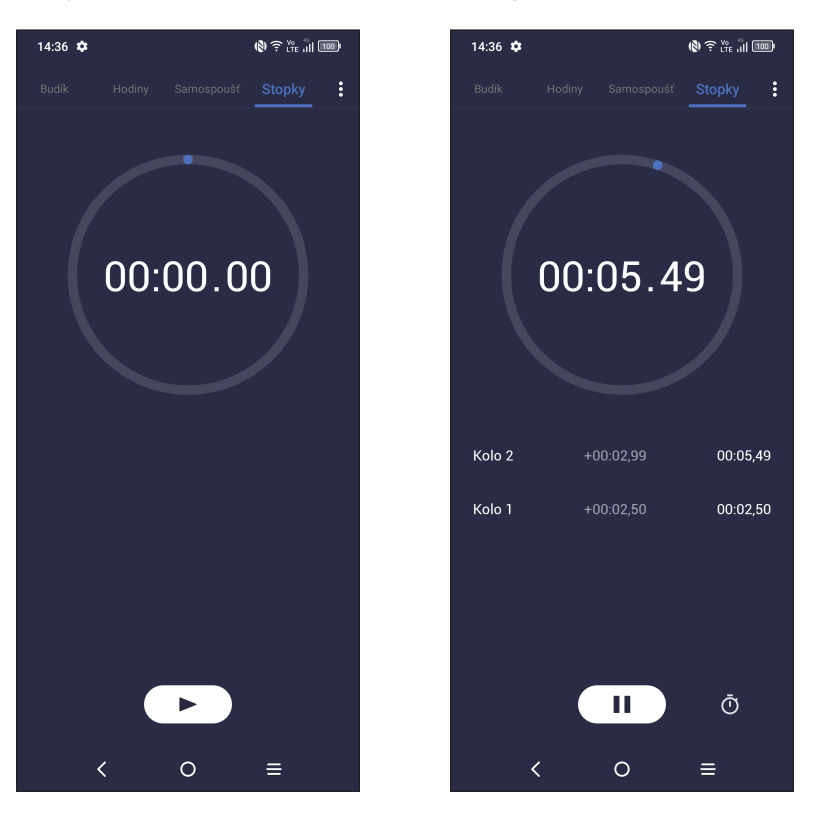

- Stopky spustite stisknutím ikony  $\sqrt{\phantom{a}}$
- Stisknutím ikony  $\binom{1}{1}$  odpočítávání pozastavíte.
- Stisknutím ikony bodpočítávání vynulujete.
- Stisknutím ikony <umožníte sdílení.

# **Úprava nastavení hodin**

Dotykem ikony  $\bullet$  zobrazíte nastavení pro hodiny a budíky.

#### **3.6 Kalkulačka......................................................**  $\times$

Chcete-li vyřešit nějakou matematickou úlohu pomocí aplikace **Kalkulačka**, potáhněte prstem po úvodní obrazovce nahoru a klepněte na ikonu  $\left(\frac{1}{x}\right)$ .

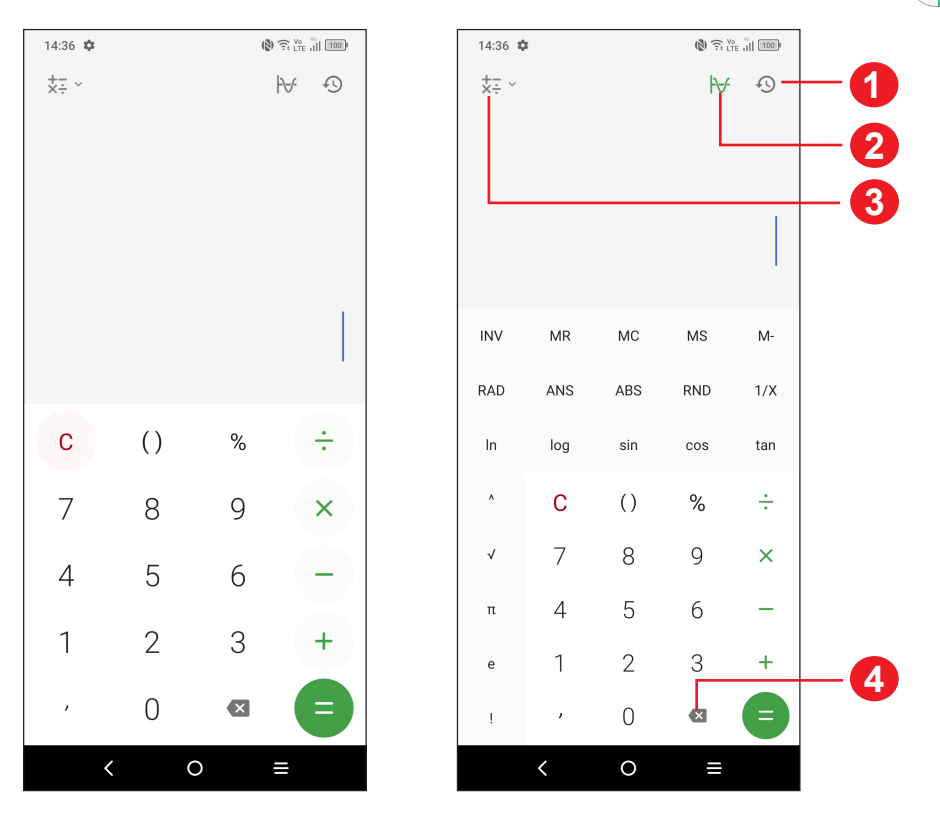

- **1** Historie výpočtů
- **2** Stisknutím přepnete mezi základní a vědeckou kalkulačkou
- **3** Další možnosti týkající se převodu **měny** a **jednotek**
- **4** Stisknutím můžete odstraňovat číslice jednu po druhé

# **3.7 Aplikace společnosti TCL**

**NXTVISION .....................................................................................**

Aplikace **NXTVISION** vylepšuje zobrazení fotografií, videa a her i dalších funkcí využívajících obrazovku. Přináší živý, vizuálně dokonalejší obraz.

# **TCL+ ..............................................................................................**

Aplikace **TCL+** přináší novinky a trendy společnosti TCL, další užitečné funkce, naše nejnovější příspěvky na sociálních sítích apod.

#### **Centrum podpory .........................................................................**

Pomocí funkce Centrum podpory získáte přístup k aktuálním častým otázkám, pokynům k použití, řešením potíží atd. Jejím prostřednictvím nám také můžete odeslat zpětnou vazbu.

# **3.8 Další aplikace (1)**

Dříve uvedené aplikace v této části představují aplikace předinstalované v telefonu. Chcete-li si stáhnout a nainstalovat další aplikace od jiných dodavatelů, přejděte do aplikace Google Play Store.

# **3.9 Aplikace Google**

Aplikace Google jsou v telefonu předinstalované a tyto nástroje zvyšují produktivitu a zpříjemňují život.

V této příručce je základní popis těchto aplikací. Podrobné informace o funkcích a uživatelské příručky najdete na příslušných webech nebo v úvodních informacích zobrazovaných po spuštění jednotlivých aplikací.

Chcete-li všechny tyto funkce využívat, doporučujeme vám vytvořit si účet Google.

### **Chrome**

Webový prohlížeč pro prohlížení internetových stránek.

Vaše záložky, historii prohlížení a nastavení v rámci všech zařízení s nainstalovaným prohlížečem lze synchronizovat s účtem Google.

<sup>(1)</sup> Dostupnost aplikací závisí na konkrétní zemi a operátorovi.

# **Gmail**

Při prvním nastavení telefonu je nakonfigurován účet služby Gmail, což je webová e-mailová služba společnosti Google. Pomocí této aplikace můžete přijímat a odesílat e-maily, spravovat e-maily pomocí štítků, archivovat e-maily atd. E-maily můžete automaticky synchronizovat s účtem služby Gmail.

# **Mapy**

Mapy Google nabízí satelitní snímky, mapy ulic, 360° panoramatické zobrazení ulic, informace o dopravě v reálném čase a plánování trasy pro chůzi, jízdu automobilem nebo veřejnou dopravu. Pomocí této aplikace můžete zjistit svoji polohu, vyhledat místo a získat navrhovanou plánovanou trasu pro vaše výlety.

# **YouTube**

YouTube je online služba pro sdílení videí, jejímž prostřednictvím mohou uživatelé nahrávat, prohlížet a sdílet videa. Nabízí přístup k videoklipům, videím z televizních pořadů, hudebním videím a dalšímu obsahu, jako jsou videoblogy, krátká původní videa a vzdělávací videa. Podporuje funkci streamování, která umožňuje spustit prohlížení videa téměř okamžitě po zahájení stahování z internetu.

# **Play Store**

Slouží jako oficiální obchod s aplikacemi pro operační systém Android, kde mohou uživatelé procházet a stahovat různé aplikace a hry. Některé tyto aplikace jsou zdarma, jiné jsou zpoplatněny.

V obchodu Play Store vyhledejte požadovanou aplikaci, stáhněte ji a potom nainstalujte podle průvodce instalací. Můžete také odinstalovat a aktualizovat aplikace a spravovat stahované soubory.

### **Duo**

Mobilní aplikace pro videokonverzace.

Umožňuje uživatelům s ověřeným telefonním číslem kontaktovat osoby v jejich seznamu kontaktů pomocí videohovorů.

### **Fotografie**

Služba Fotky Google slouží k ukládání a zálohování fotografií a videí. Také automaticky analyzuje fotografie a řadí je do skupin, abyste mohli rychle najít ty, které právě potřebujete.

### **Google Pay**

Služba Google Pay umožňuje provádět bezkontaktní platby pomocí telefonu. Jde o rychlý, jednoduchý a bezpečný způsob, jak platit na spoustě míst – v obchodech, online a na mnoha dalších místech.

### **Asistent Google**

Zařízení mohou mít speciální tlačítko pro Asistenta Google.

• **Výchozí** – aktivuje se jedním stisknutím.

Výchozí režim je stejný, jako když spustíte Asistenta Google dlouhým stisknutím tlačítka Domů.

### **Správce souborů**

Aplikace Soubory zobrazuje všechna data uložená v telefonu na externí a interní kartě SD v interním úložišti, včetně aplikací, mediálních souborů stažených pomocí služby Google Play, služby YouTube a dalších zdrojů, pořízená videa, obrázky a zvukové soubory stop a jiná data přenesená pomocí rozhraní Bluetooth, kabelu USB atd.

# **4 Nastavení.......................................**

Přístup k aplikaci **Nastavení** získáte přejetím nahoru po úvodní obrazovce nebo přejetím vlevo a výběrem možnosti **Nastavení** .

Můžete také přejet prstem dolů z oznamovacího panelu a stisknout ikonu  $\bullet$ .

# **4.1 Wi-Fi**

Prostřednictvím rozhraní Wi-Fi se můžete připojit k internetu v případě, že je telefon v dosahu bezdrátové sítě. Wi-Fi můžete používat ve vašem telefonu i bez vložené karty SIM.

### **Zapnutí rozhraní Wi-Fi a připojení k bezdrátové síti**

- Zvolte možnosti **Nastavení > Wi-Fi**.
- Zapněte možnost
- Po zapnutí rozhraní Wi-Fi se zobrazí seznam nalezených sítí Wi-Fi.
- Dotykem vyberte síť Wi-Fi, ke které se chcete připojit. Pokud je vybraná síť zabezpečená, budete požádáni o zadání hesla nebo jiného přihlašovacího údaje (podrobnosti vám sdělí operátor sítě). Po skončení stiskněte tlačítko **PŘIPOJIT**.

# **Přidání sítě Wi-Fi**

Když je rozhraní Wi-Fi zapnuto, můžete přidat požadované nové sítě Wi-Fi.

- Stiskněte možnosti **Nastavení > Wi-Fi > Přidat síť**.
- Zadejte název sítě a všechny požadované informace o síti.
- Stiskněte tlačítko **Připojit**.

# **Odstranění sítě Wi-Fi**

Chcete-li zabránit automatickému připojení k síti, kterou si již nepřejete využívat, můžete danou síť odebrat.

• Zapněte síť Wi-Fi, pokud ještě není zapnuta.

- Na obrazovce Wi-Fi se dotkněte názvu uložené sítě.
- V zobrazeném dialogovém okně stiskněte možnost **ODSTRANIT**.

# **4.2 Bluetooth**

Bluetooth je bezdrátová komunikační technologie krátkého dosahu, kterou můžete používat k výměně dat nebo připojení k jiným Bluetooth zařízením pro různé použití.

# **Zapnutí rozhraní Bluetooth**

- Zvolte možnosti **Nastavení > Bluetooth**.
- **Zapněte možnost** .

Na obrazovce se zobrazí název vašeho zařízení.

# **Přejmenování zařízení**

- Zvolte možnosti **Nastavení > Bluetooth**.
- Zvolte možnost **Název zařízení**.
- Zadejte název a potvrďte zadání stisknutím možnosti **PŘEJMENOVAT**.

# **Spárování/spojení telefonu se zařízením Bluetooth**

Chcete-li provádět výměnu dat s jiným zařízením, je nutné zapnout funkci Bluetooth a spárovat telefon se zařízením Bluetooth, se kterým chcete vyměňovat data.

- Zvolte možnosti **Nastavení > Bluetooth > + Spárovat nové zařízení**.
- Stiskněte v seznamu zařízení Bluetooth, se kterým se chcete spárovat.
- V zobrazeném dialogovém okně dotykem možnosti **SPÁROVAT** potvrďte volbu.
- Pokud je párování úspěšné, telefon se spojí se zařízením.

#### **Zrušení spárování se zařízením Bluetooth**

- Stiskněte ikonu **10** u zařízení, jehož spárování chcete zrušit.
- Potvrďte volbu stisknutím možnosti **ODSTRANIT**.

### **Super Bluetooth**

Když připojíte dvě nebo více zařízení BT, funkce Super Bluetooth umožňuje upravit hlasitost a vyvážení zvuku jednotlivých zařízení BT a také zkalibrovat připojený reproduktor pro zlepšení synchronizace zvuku s videem přehrávaným na smartphonu.

Pro dosažení lepší kvality poslechu doporučujeme zařízení připojit současně k maximálně čtyřem audiozařízením.

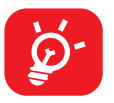

Připomenutí kalibrace se zobrazí pokaždé, když bude změněn připojený Bluetooth reproduktor. Třetí nebo čtvrté zařízení Bluetooth lze přidat jen v případě, že jste připojeni k Wi-Fi síti 5 GHz.

# **4.3 Karta SIM a mobilní síť**

#### **Nastavení karty SIM (1)**

Stisknutím zvolte kartu SIM 1 nebo SIM 2 pro připojení k síti, volání a odesílání zpráv SMS.

#### **Přenesená data**

Při prvním zapnutí telefonu s vloženou kartou SIM dojde k automatické konfiguraci sítě: 2G, 3G, 4G nebo 5G.

#### **Úspora datových přenosů**

Povolením funkce Úspora datových přenosů můžete některým aplikacím zabránit v odesílání či přijímání dat na pozadí a tím zmenšit objem přenesených dat.

#### **Mobilní data**

Pokud nejste připojeni k síti, můžete zapnout funkci **Mobilní data**.

Pokud nepotřebujete přenášet data v mobilních sítích, vypněte **Mobilní data**. V opačném případě by vám mohly být operátorem mobilní sítě naúčtovány značné poplatky, zejména pokud nemáte smlouvu o datové komunikaci.

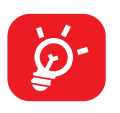

Přenos dat měří telefon. Údaje operátora se mohou lišit.

(1) Pouze duální SIM.

### **Režim Letadlo**

Zapnutím funkce **Režim Letadlo** současně zakážete všechna bezdrátová připojení, včetně rozhraní Wi-Fi, Bluetooth a dalších.

# **Sdílení připojení**

Pokud chcete sdílet datové připojení telefonu přes rozhraní Wi-Fi, Bluetooth, USB a ethernetové připojení nebo přes mobilní přístupový bod, aktivujte tyto funkce v nabídce **Nastavení > Karta SIM a mobilní síť > Přístupový bod a tethering**.

#### **Přejmenování nebo zabezpečení mobilního přístupového bodu**

Když je mobilní přístupový bod aktivován, můžete změnit název sítě Wi-Fi (SSID) vašeho telefonu a zabezpečit příslušnou síť Wi-Fi.

- Zvolte možnosti **Nastavení > Karta SIM a mobilní síť > Přístupový bod a tethering > Přístupový bod**.
- Dotykem možnosti **Název přístupového bodu** můžete změnit název SSID a zabezpečení sítě.
- Stiskněte možnost **OK**.

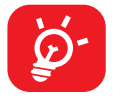

Výše zmíněné funkce mohou mít za následek účtování zvláštních poplatků od poskytovatele připojení. Další poplatky mohou být rovněž účtovány při použití roamingu.

#### **Soukromý režim DNS**

Stisknutím zvolte soukromý režim DNS.

# **4.4 Připojená zařízení**

#### **Síť VPN**

Virtuální privátní sítě (VPN) umožňují připojení ke zdrojům uvnitř zabezpečené místní sítě z vnějšku této sítě. Sítě VPN jsou obvykle používány společnostmi, školami a jinými institucemi, aby mohli jejich uživatelé přistupovat k místním síťovým zdrojům v době, kdy nejsou uvnitř dané sítě, nebo když jsou připojeni k bezdrátové síti.

#### **Přidání sítě VPN**

- Stiskněte možnosti **Nastavení > Připojená zařízení > VPN** a poté stiskněte ikonu  $+$ .
- Na zobrazené obrazovce zadejte podle pokynů správce sítě jednotlivá nastavení sítě VPN.
- Dotkněte se možnosti **ULOŽIT**.

Síť VPN se přidá do seznamu na obrazovce nastavení sítí VPN.

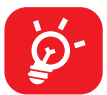

Před přidáním sítě VPN je třeba pro telefon nastavit zámek obrazovky.

#### **Připojení k síti VPN / odpojení od sítě VPN**

Připojení k síti VPN:

- Zvolte možnosti **Nastavení > Připojená zařízení > Síť VPN** .
- Zobrazí se seznam vámi přidaných sítí VPN. Dotkněte se sítě VPN, ke které se chcete připojit.
- V zobrazeném dialogovém okně zadejte požadované přihlašovací údaje a stiskněte možnost **PŘIPOJIT**.

Odpojení od sítě VPN:

• Dotkněte se sítě VPN, od které se chcete odpojit. V zobrazeném dialogovém okně se dotkněte možnosti **ODPOJIT**.

#### **Úprava/smazání sítě VPN**

Úprava sítě VPN:

- Zvolte možnosti **Nastavení > Připojená zařízení > Síť VPN** .
- Zobrazí se seznam vámi přidaných sítí VPN. Stiskněte ikonu **voli** vedle sítě VPN, kterou chcete upravit.
- Po dokončení úprav se dotkněte možnosti **ULOŽIT**.

Odstranění sítě VPN:

• Stiskněte ikonu **volu** vedle vybrané sítě VPN a stisknutím možnosti ODSTRANIT ji smažte.

# **NFC**

Zapnutím přepínače povolíte funkci NFC.

Tato funkce umožňuje výměnu dat, když se telefon dotkne jiného zařízení.

# **Vysílat**

Pomocí funkce Vysílat můžete zobrazit obrazovku zařízení na televizoru a zobrazit obsah, jako jsou televizní pořady, filmy, fotografie, hry a weby z podporovaných aplikací.

# **USB**

Pomocí kabelu USB můžete nabíjet zařízení, přenášet soubory či fotografie (MTP/ PTP) mezi telefonem a počítačem.

#### **Připojení telefonu k počítači**

- Pomocí kabelu USB dodávaného s telefonem připojte telefon k portu USB na počítači. Po připojení prostřednictvím rozhraní USB obdržíte oznámení.
- Otevřete oznamovací panel a vyberte způsob přenosu souborů nebo vyberte možnost **Nastavení > Připojená zařízení > USB** a zvolte vhodný způsob. Ve výchozím nastavení je zvolena možnost **Nabíjet toto zařízení**.

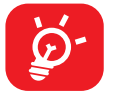

Před použitím protokolu MTP zkontrolujte, zda byl nainstalován potřebný ovladač (aplikace Windows Media Player 11 nebo novější).

# **Tisk**

Stisknutím možnosti **Tisk** aktivujete tiskové služby. Můžete zvolit **Výchozí tiskovou službu**.

### **Chromebook(1)**

Pokud je telefon připojen k zařízení Chromebook, můžete posílat textové zprávy z počítače, sdílet internetové připojení telefonu nebo odemykat telefon jednodušším způsobem.

Stisknutím ikony  $\bullet$  otevřete další nastavení.

(1) Nabídka funkcí se liší podle zařízení.

### **Sdílení s okolními zařízeními**

Tuto funkci aktivujete zapnutím možnosti

Nastavení viditelnosti telefonu určuje, kdo s vámi může sdílet obsah, když je vaše obrazovka odemčená.

Před použitím funkce Sdílení s okolními zařízeními je nutno provést následující:

- Vytvořit účet a připojit se k němu.
- Funkce Bluetooth a určování polohy musí být zapnuté.
- Aby bylo možné sdílet soubory, je nutno zapnout dočasný přístupový bod Wi-Fi.

### **Android Auto**

Po vytvoření a přihlášení k účtu je možné používat aplikace telefonu na obrazovce v automobilu.

# **4.5 Úvodní a zamykací obrazovka**

V této nabídce se nastavují aplikace na úvodní obrazovce, lze vybrat oblíbené tapety, styly témat atd.

#### **Režim kapsa**

Zapnutím funkce **Režim kapsa** zabráníte náhodné aktivaci funkcí telefonu, když jej máte vložený v kapse nebo například v tašce.

# **4.6 Displej**

# **Úroveň jasu**

Zde můžete ručně nastavit jas.

### **Adaptivní jas**

Zapnutím možnosti zapnete automatické nastavení jasu.

### **Jas v režimu nízkého osvětlení**

Umožňuje ručně upravit jas obrazovky v režimu nízkého osvětlení.

### **Tmavý režim**

V tomto režimu bude pozadí obrazovky tmavé, což usnadňuje sledování nebo čtení při horším osvětlení.

### **Režim šetrný vůči zraku**

**Režim šetrný vůči zraku** umí účinně omezit vyzařování modré barvy a přizpůsobit teplotu barev, což přináší úlevu očím. Je také možné vytvořit vlastní časový plán, kdy se má funkce zapnout.

#### **Režim spánku**

Nastavení časového limitu obrazovky.

#### **Obnovovací frekvence**

Zvolí obnovovací frekvenci.

#### **Velikost písma**

Přejetím můžete text na obrazovce zmenšit nebo zvětšit.

### **Auto otočení obrazovky**

Nastavení, zda se má obrazovka automaticky otáčet.

#### **Stavový řádek a výřez**

V této nabídce můžete zapnout/vypnout rychlost sítě, nastavit styl stavového řádku a vybrat, jestli se mají sbalit ikony upozornění a jak se má zobrazovat procentuální stav baterie.

### **Další nastavení obrazovky**

#### **Spořič obrazovky**

Po stisknutí můžete nastavit aktuální spořič obrazovky za použití možností Barvy nebo Fotografie a také určit, kdy se má spořič obrazovky aktivovat.

#### **Aplikace na celé obrazovce**

Většina aplikací nainstalovaných v telefonu se automaticky přizpůsobí na celou obrazovku a není nutné je nastavovat ručně.

U aplikací, které se automaticky nepřizpůsobí na celou obrazovku, můžete toto zobrazení nastavit v nabídce **Nastavení > Displej > Další nastavení obrazovky > Aplikace na celou obrazovku**.

# **4.7 Zvuk a vibrace**

Pomocí nastavení Zvuk a vibrace lze upravit vyzváněcí tóny příchozích hovorů, nastavit přehrávání hudby a další nastavení zvuku.

#### **Vyzváněcí tón telefonu a vibrace**

Můžete nastavit vyzvánění pro příchozí hovory, zapnout/vypnout vibrování pro hovory, případně lze vybrat režim, který používá pouze vibrace.

#### **Předvolby režimu Nerušit**

Nechcete-li, aby vás vyzvánění telefonu nebo zvuky oznámení rušily během práce nebo odpočinku, můžete nastavit režim **Nerušit**.

Přejetím po stavovém řádku dvakrát směrem dolů otevřete panel Rychlá nastavení, kde možnosti Nerušit aktivujte stisknutím ikony (

#### **Další zvuky a vibrace**

Umožňuje nastavit tóny přehrávané při stisknutí klávesnice, zvuky uzamknutí obrazovky, zvuky při stisknutí, vibrování při stisknutí a tísňové výstrahy.

# **4.8 Oznámení**

V nastavení Oznámení můžete nastavit značky pro ikony aplikací, provést rychlé nastavení zámku obrazovky atd.

# **4.9 Tlačítka a gesta**

#### **Navigace v systému**

Vyberte oblíbené rozložení navigačních prvků a tlačítek (lze použít jen pro tlačítkovou navigaci).

### **Gesta**

Nastavení gest pro pohodlné používání, například umlčení rychlým gestem, snímek obrazovky 3 prsty, rozdělení obrazovky atd.

### **Tlačítko Zapnutí/Vypnutí**

Umožňuje zapnout/vypnout zástupce funkcí tlačítka Zapnutí/Vypnutí a také jeho nabídku.

# **4.10 Pokročilé funkce**

#### **Ochrana soukromí**

Chcete-li ochránit své soukromí, můžete aktivovat/deaktivovat typy oznámení a připomenutí, která se mají na displeji telefonu zobrazovat. Také můžete určit, zda se mají na telefonu zobrazovat osobní údaje.

#### **Vzdálené uzamčení**

Funkce Vzdálené uzamčení odešle do telefonu textovou zprávu obsahující určitý příkaz, který jej přepne do režimu určeného pro případy ztráty. Když se režim určený pro případy ztráty aktivuje, telefon se uzamkne a na obrazovce se zobrazí tlačítko Vytočit. Stisknutím tlačítka Vytočit bude kontaktována osoba určená pro tísňové situace.

Po stisknutí možnosti **NASTAVIT** můžete nastavit různé možnosti, jako je například gesto, heslo, tísňové kontakty atd.

# **Rychlé spuštění pomocí funkce snímače otisků prstu**

Zapnutím možnosti **aktivujete rychlé spuštění pomocí funkce snímače otisků** prstu. Dvojím stisknutím snímače otisků prstu otevřete panel pro rychlé spuštění. Tímto způsobem lze spustit maximálně čtyři různé aplikace.

- Posunutím ikony **přepnete** seznam.
- Po stisknutí ikony můžete přidat požadovanou položku.
- Stiskněte ikonu  $\bullet$  > Upravit > vyberte aplikaci > zvolením ikony proveďte odstranění.

### **Herní režim**

V tomto režimu můžete nastavit funkci NERUŠIT během hraní, zabránit nechtěným dotykům a optimalizovat herní výkon.

# **Režim ovládání jednou rukou**

Zmenšení zobrazené plochy a obsluha telefonu jednou rukou.

Funkce je přístupná z panelu Rychlé nastavení stisknutím ikony  $\Box$ .

# **Nahrávání obrazovky**

Nastaví rozlišení a zvuk videa.

Chcete-li aktivovat Nahrávání obrazovky, dotkněte se ikony v panelu Rychlého přístupu.

### **Více uživatelů**

Režim Více uživatelů umožňuje zařízení sdílet s jinými osobami a současně ochránit osobní nebo pracovní informace.

Chcete-li zvýšit úroveň ochrany soukromí mezi uživateli, každý uživatel by měl mít nastaven zámek obrazovky. Zámek obrazovky znemožní jinému uživateli přístup k informacím, které jsou součástí profilu jiného uživatele.

# **4.11 Smart Manager**

**Smart Manager** automaticky hlídá a optimalizuje využití dat, šetří baterii, spravuje úložiště, chrání telefon před bezpečnostními hrozbami a zajišťuje, aby přístroj pracoval optimálně.

Omezením automaticky spouštěných aplikací můžete zrychlit systém a prodloužit výdrž baterie.

Některá opatření můžete nastavit ručně, abyste dosáhli ještě vyšší optimalizace.

# **4.12 Zabezpečení a biometrika**

# **Zámek obrazovky**

Zvolte jednu z metod odemknutí obrazovky – **přejetí**, **gesto**, **kód PIN** nebo **heslo**.

# **Otisk prstu**

Pomocí otisku prstu můžete odemykat obrazovku nebo aplikace.

Umožňuje přidat otisk prstu nebo zapnout/vypnout další možnosti.

### **Odemknutí obličejem**

**Odemknutí obličejem** umožňuje odemknout zařízení obličejem. Nastavte jej podle pokynů na obrazovce.

Při používání funkce rozpoznávání obličeje je třeba být tváří směrem k obrazovce telefonu.

**POZNÁMKA:** Před použitím funkce rozpoznávání obličeje je třeba nastavit gesto, kód PIN nebo heslo.

### **Inteligentní zamknutí**

**Smart Lock** nechá zařízení odemknuté, když je v bezpečí s vámi, a zamkne jej, když zjistí, že bylo odloženo.

### **Zámek aplikací**

**Zámek aplikací** umí efektivně chránit vaše soukromí, neboť zamkne určité aplikace pomocí gesta nebo otisku prstu. Formát zámku, čas zamknutí a aplikace, které chcete zamknout, se nastavují v nabídce **Nastavení > Zabezpečení > Zámek aplikaci**.

### **Ostatní**

Umožňuje nastavit tyto funkce: **rychlá pomoc, zámek karty SIM, připnutí obrazovky** atd.

# **4.13 Poloha**

Dotykem nastavíte, zdali má mít aplikace přístup k poloze zařízení. Podle potřeby lze povolit přístup neustále, nebo jen tehdy, když se aplikace používá.

# **4.14 Ochrana osobních údajů**

Kvůli ochraně osobních údajů je možné povolit nebo zakázat, aby měla aplikace přístup k vaší poloze, SMS, telefonu atd. A také, zdali se mají zobrazovat hesla, případně je možné zvolit aktivity a informace, které smí společnost Google ukládat.

# **4.15 Aplikace**

Stisknutím zobrazíte podrobnosti o aplikacích nainstalovaných v telefonu. Můžete také spravovat data přenesená aplikacemi nebo vynutit jejich ukončení.

V nabídce **Správce oprávnění** můžete jednotlivým aplikacím udělit různá oprávnění. Lze například povolit přístup k **fotoaparátu, kontaktům, informacím o poloze** atd.

# **4.16 Úložiště**

V nabídce **Nastavení > Úložiště** můžete zkontrolovat využití úložiště a v případě potřeby další místo uvolnit.

# **4.17 Účet TCL**

**Účet TCL** slouží jako prostředek pro správu zařízení a aplikací od společnosti TCL.

# **4.18 Účty**

Stisknutím můžete přidat, odebrat a spravovat e-mailové či jiné podporované účty. Pomocí těchto nastavení také můžete určovat, jak aplikace odesílají, přijímají a synchronizují data – automaticky, podle individuálního plánu pro jednotlivé aplikace, nebo vůbec.

Stiskněte ikonu **Přidat účet** a přidejte účet pro vybranou aplikaci.

# **4.19 Digitální rovnováha a rodičovská kontrola**

V této nabídce můžete vyhledat, kolik času jste strávili na telefonu, a dokonce v jednotlivých aplikacích. V zájmu zdraví a vyváženého života můžete nastavit časový limit používání telefonu.

Kromě toho mají rodiče možnost omezit používání telefonu dětem a mít pod kontrolou jejich pohyb na internetu.

# **4.20 Google**

Slouží k nastavení účtu Google a souvisejících služeb.

# **4.21 Usnadnění**

Pomocí možnosti Usnadnění lze nastavit libovolné nainstalované zásuvné moduly pro usnadnění použití.

# **4.22 Systém**

#### **Informace o telefonu**

Zobrazí základní informace o telefonu, například název modelu, procesor, kameru, rozlišení atd.

Je také možné zjistit právní informace, číslo sestavení, stav a další parametry.

#### **Aktualizace systému**

Pokud chcete systém aktualizovat, stiskněte možnost **ZKONTROLOVAT AKTUALIZACE** (viz část "**[5 Nástroj FOTA Upgrade](#page-63-0)**").

#### **Aktualizace aplikací**

Stisknutím můžete zkontrolovat dostupnost aktualizací a/nebo nainstalovat novou systémovou aplikaci.

Dotykem ikony  $\bullet$  se dostanete k dalším možnostem nastavení.

#### **Jazyky a zadávání**

Slouží k nastavení jazyka, klávesnice na obrazovce, hlasového vstupu, rychlosti ukazatele atd.

#### **Datum a čas**

Pomocí možnosti Datum a čas lze nastavit zobrazení data a času.

#### **Zálohování**

Chcete-li zálohovat nastavení telefonu a dalších aplikačních dat na serverech Google, zapněte přepínač . Pokud telefon vyměníte, zálohovaná nastavení a data se při prvním přihlášení k účtu Google obnoví v novém telefonu.

#### **Možnosti pro vývojáře**

Tuto funkci povolíte tak, že vyberete možnosti **Nastavení > Systém > O telefonu** a poté sedmkrát stisknete možnost **Číslo sestavení**. Nyní bude k dispozici volba **Možnosti pro vývojáře**. Obrazovka pro vývojáře obsahuje nastavení užitečná pro vývoj aplikací systému Android.

# **Reset**

Klepnutím resetujete všechna nastavení sítě a předvolby aplikace. Při použití těchto nastavení neztratíte svá data.

Pokud vyberete možnost **Obnovení továrních dat**, všechna data z vnitřního úložiště telefonu budou vymazána. Před resetováním svá data nezapomeňte zálohovat.

### **Předpisy a bezpečnost**

Klepnutím zobrazíte informace o produktu, jako je **model produktu, název výrobce, adresa výrobce, IMEI, CU reference, ID deklarace Bluetooth** atd.

#### **Program pro zlepšení uživatelské zkušenosti**

Klepnutím se zapojíte do programu pro zlepšení uživatelské zkušenosti, díky kterému budeme moci vylepšovat design našich produktů a celkově zlepšovat jejich používání.

# <span id="page-63-0"></span>**5 Nástroj FOTA Upgrade**

Aktualizujte software v telefonu prostřednictvím nástroje FOTA (Firmware Over The Air) Upgrade.

Chcete-li získat přístup k aktualizacím, v seznamu aplikací klepněte na možnost **Nastavení > Systém** > **Aktualizace systému**. Před vyhledáváním aktualizací zapněte datové připojení nebo Wi-Fi.

Při zapnutém připojení Wi-Fi systém dokáže zjistit, zda je k dispozici nová verze firmwaru, a pokud k dispozici je, začne ji automaticky stahovat. Po dokončení budete moci v dialogovém okně zvolit, zda chcete aktualizaci telefonu provést ihned, nebo až později.

Pokud je vypnutá možnost Aktualizovat automaticky (**Nastavení > Systém > Aktualizace systému > > Nastavení aktualizace > Aktualizovat automaticky**), otevře se dialogové okno s dotazem, zda chcete stáhnout novou verzi firmwaru, kterou telefon vyhledal, nebo zda ji chcete ignorovat.

Pokud máte pouze mobilní síťové připojení, obdržíte pouze oznámení, které se zobrazí na stavovém řádku.

Při stahování nebo instalaci aktualizace pomocí nástroje FOTA neměňte výchozí umístění úložiště, aby nedošlo k potížím při hledání správných aktualizačních balíčků.

# **6 Řešení problémů**

Před kontaktováním servisního střediska si přečtěte následující pokyny k řešení některých potíží se zařízením:

- Baterii nabíjejte na její plnou kapacitu, abyste zajistili její optimální výdrž.
- Odeberte z telefonu nepotřebné soubory nebo aplikace, může se tím zlepšit jeho výkon.
- Software telefonu aktualizujte pomocí možností **Nastavení > Systém > Aktualizace systému**.
- Resetujte telefon pomocí možnosti **Nastavení > Systém > Obnovení > Obnovení továrních dat**. Případně můžete přidržet tlačítko **Zapnutí/ Vypnutí** a současně stisknout tlačítko **Zvýšit hlasitost**, když je telefon vypnutý. Po zavibrování uvolněte tlačítko zapnutí/vypnutí a následně telefon resetujte stisknutím možnosti **Vymazat data / Obnovení továrních dat > Obnovení továrních dat**. Všechna data telefonu budou trvale ztracena. Před resetováním telefonu důrazně doporučujeme provést úplnou zálohu jeho dat.

Proveďte rovněž následující kontroly:

#### **Telefon nelze zapnout nebo nereaguje**

- Pokud telefon nelze zapnout, nechte jej alespoň 20 minut nabíjet, abyste měli jistotu, že aktuální stav baterie zapnutí umožní. Potom telefon znovu zapněte.
- Pokud se neustále opakuje spouštěcí animace a nelze spustit operační systém telefonu, stisknutím a podržením tlačítka **Zapnutí/Vypnutí** zařízení resetujte. Tím odstraníte veškeré problémy se spouštěním operačního systému, které jsou způsobeny aplikacemi třetích stran.
- Pokud ani jeden z uvedených postupů nepřinese kýžený výsledek, bude nutné telefon resetovat. Stiskněte současně tlačítko **Zapnutí/Vypnutí** a tlačítko **Zvýšit hlasitost**. Po zavibrování uvolněte tlačítko zapnutí/vypnutí a následně telefon resetujte stisknutím možnosti **Vymazat data / Obnovení továrních dat > Obnovení továrních dat**.

#### **Telefon několik minut nereagoval**

- Pokud telefon nereaguje, vypněte jej stisknutím a přidržením tlačítka **Zapnutí/ Vypnutí** do doby, až se telefon vypne a znovu zapne.
- Pokud telefon stále nefunguje, resetujte jej.

#### **Telefon se sám od sebe vypíná**

- Zkontrolujte, zda je obrazovka zamčená, když telefon nepoužíváte, a dejte pozor, aby v době, kdy byla obrazovka odemčená, nedošlo k nechtěnému stisknutí tlačítka **Zapnutí/Vypnutí**.
- Zkontrolujte úroveň nabití baterie.
- Pokud zařízení stále nefunguje, resetujte jej nebo aktualizujte software.

#### **Nabíjení telefonu nefunguje správně**

- Používejte nabíječku TLC dodanou s telefonem.
- Dbejte, aby nedošlo k úplnému vybití baterie. Pokud byla baterie delší dobu vybitá, zobrazení indikátoru nabíjení baterie na obrazovce může trvat přibližně 20 minut.
- Zajistěte, aby nabíjení probíhalo za normálních podmínek (0 °C až 40°C).
- V zahraničí zkontrolujte, zda elektrická síť poskytuje kompatibilní napětí.

#### Telefon nelze připojit k síti nebo se zobrazuje zpráva "Žádný signál"

- Zkuste se připojit k síti přesunutím na jiné fyzické místo.
- Ověřte si u vašeho operátora rozsah pokrytí sítě.
- Zkontrolujte u vašeho operátora platnost karty SIM.
- Zkuste se připojit později, protože síť může být přetížená.

#### **Telefon se nemůže připojit k internetu**

- Zajistěte, aby byla na vaší kartě SIM povolena služba pro přístup k internetu.
- Zkontrolujte v telefonu nastavení připojení k internetu.
- Ověřte, že jste v místě s pokrytím sítě.
- Zkuste se připojit později nebo z jiného místa.

#### **Neplatná karta SIM**

- Ověřte, zda byla karta SIM správně vložena.
- Dejte pozor, aby se čip na kartě SIM nepoškodil.
- Ověřte, že je služba karty SIM dostupná.

#### **Můj telefon nemůže uskutečňovat odchozí hovory**

- Ujistěte se, že bylo vytočeno platné číslo a že jste stiskli tlačítko .
- 
- U mezinárodních hovorů zkontrolujte kód země a oblasti.
- Ujistěte se, že je telefon připojen k síti a že síť není přetížená nebo nedostupná.
- Zkontrolujte u operátora stav vašeho účtu (kredit, platnost karty SIM apod.).
- Ověřte, že není nastaveno blokování odchozích hovorů.
- Ověřte, že v telefonu není nastaven režim Letadlo.

#### **Můj telefon nemůže přijímat příchozí hovory**

- Ověřte, že je telefon zapnutý a připojený k síti (zkontrolujte, zda není síť přetížená nebo nedostupná).
- Zkontrolujte u operátora stav vašeho účtu (kredit, platnost karty SIM apod.).
- Zajistěte, aby nebylo nastaveno přesměrování příchozích hovorů.
- Zajistěte, aby nebylo nastaveno blokování některých hovorů.
- Ověřte, že v telefonu není nastaven režim Letadlo.

#### **U příchozího hovoru se nezobrazuje jméno/číslo volajícího**

- Zkontrolujte, zda vám tuto službu váš operátor poskytuje.
- Volající nastavil skrývání svého jména nebo čísla.

#### **Nemohu najít své kontakty**

- Zkontrolujte, zda není karta SIM poškozená.
- Ověřte, že je karta SIM vložena správně.

#### **Kvalita zvuku telefonních hovorů je špatná**

- Hlasitost můžete během hovorů upravovat stisknutím tlačítka **hlasitosti**.
- Zkontrolujte sílu signálu sítě. Jděte na místo, kde je silnější signál.
- Na telefonu zkontrolujte čistotu přijímače, konektoru a reproduktoru.

#### **Nelze používat funkce popsané v příručce**

- Zkontrolujte u vašeho operátora, zda máte danou službu objednánu.
- Ověřte, že daná funkce nevyžaduje použití dalšího příslušenství TLC.

#### **Číslo vybrané v kontaktech nelze vytočit**

- Zkontrolujte, zda je číslo v kontaktech správné.
- Při volání do zahraničí je třeba vybrat požadovaný kód země.

#### **Nelze přidat kontakt**

• Zkontrolujte, zda nebylo dosaženo maximálního počtu kontaktů na kartě SIM. Smažte některé záznamy nebo uložte záznamy přímo do telefonu.

#### **Volající nemohou zanechat zprávy v mé hlasové schránce**

• Kontaktujte svého síťového operátora a ověřte dostupnost této služby.

#### **Nelze přistupovat k hlasové schránce**

- Ověřte, že bylo číslo hlasové schránky vašeho operátora správně zadáno v položce "Číslo hlasové schránky".
- Pokud je síť přetížena, zkuste to později.

#### **Nemůžu odesílat ani přijímat zprávy MMS**

- Zkontrolujte úložiště telefonu, jestli není plné.
- Kontaktujte síťového operátora a ověřte dostupnost služby a zkontrolujte nastavení zpráv MMS.
- Ověřte u vašeho operátora číslo servisního střediska nebo profil pro zprávy MMS.
- Servisní středisko může být zahlceno. Zkuste to později znovu.

#### **Karta SIM je uzamčena kódem PIN**

• Požádejte síťového operátora o kód PUK (Personal Unblocking Key).

#### **Telefon nelze připojit k počítači**

- Zkontrolujte port USB, zda není poškozený. Pokud nefunguje, zkuste na počítači použít jiný port USB.
- Zkontrolujte, zda jsou správně nainstalovány ovladače USB.
- Pokud používáte počítač se systémem Windows, zkontrolujte, zda podporuje režim MTP. Pokud používáte počítač Mac, je nutné nainstalovat nástroj Android File Transfer ze stránky www.android.com/filetransfer/.

#### **Nemůžu stahovat nové soubory**

- Ověřte, že je v úložišti telefonu dostatek místa pro stažení požadovaného souboru.
- Pro uložení stahovaných souborů vyberte kartu microSD.
- Zkontrolujte, zda vám váš operátor poskytuje potřebné služby.

#### **Telefon není prostřednictvím rozhraní Bluetooth rozpoznán ostatními zařízeními**

- Ověřte, zda je funkce Bluetooth aktivována a zda je telefon pro ostatní uživatele viditelný.
- Ověřte, zda se oba telefony nachází v oblasti dosahu rozhraní Bluetooth.

#### **Baterie se vybíjí příliš rychle**

• Ověřte, že provádíte celý cyklus nabíjení baterie (minimálně 150 minut).

- Po částečném nabití nemusí indikátor úrovně nabití baterie ukazovat přesně. Po odpojení nabíječky počkejte alespoň 20 minut, abyste získali přesný údaj.
- Podle potřeby upravte jas obrazovky.
- Prodlužte interval automatické kontroly e-mailů na co nejdelší dobu.
- Aktualizujte zprávy a informace o počasí ručně nebo prodlužte jejich interval automatické kontroly.
- Ukončete aplikace spuštěné na pozadí, které nejsou delší dobu používané.
- Funkce Bluetooth, Wi-Fi a GPS vypněte, pokud je nepoužíváte.

#### **Během dlouhých hovorů, hraní her, surfování po internetu nebo používání jiných složitých aplikací se telefon zahřívá**

• Toto zahřívání je normálním důsledkem toho, že procesor musí zpracovat velké množství dat. Po ukončení výše uvedených činností se teplota telefonu vrátí na normální hodnotu.

#### **Po použití funkce Obnovení továrních dat musím před použitím telefonu zadat přihlašovací údaje účtu Google**

- Po obnovení nastavení je nutné zadat původní přihlašovací údaje k účtu Google, který byl v tomto telefonu používán.
- Pokud si přihlašovací údaje účtu Google nepamatujete, je třeba účet Google obnovit.
- Pokud ani potom nelze získat k funkcím telefonu přístup, obraťte se na autorizované servisní středisko. Upozorňujeme, že se na tento případ nebude vztahovat záruka.

#### **Zapomněl(a) jsem některá hesla, kódy, klíče, které v telefonu používám**

- Obnovte tovární data.
- Pokud ani potom nelze získat k funkcím telefonu přístup, obraťte se na autorizované servisní středisko. Upozorňujeme, že se na tento případ nebude vztahovat záruka.

# **7 Technické údaje**

#### **Platforma:**

• Qualcomm® Snapdragon™ SM6115

#### **OS:**

• Android 11, uživatelské rozhraní TCL

#### **Paměť:**

 $\cdot$  128 GB ROM + 4 GB RAM

### **Rozměry (D × Š × V)**

• 166,2 x 76,9 x 9,1 mm

#### **Hmotnost:**

• 199 g

#### **Displej:**

• 6,67'' dotyková obrazovka s otvorem, rozlišení 1080 x 2400 pixelů

#### **Síť:**

- GSM 850/900/1800/1900
- UMTS B1/2/5/8
- LTE: B1/3/5/7/8/20/28/38/40/41 (2535–2655 MHz)

#### **GPS:**

• GPS (A-GPS), GLONASS, BeiDou, Galileo

#### **Možnosti připojení:**

- Bluetooth 5.1
- Wi-Fi 802.11 a/b/g/n/ac 2,4 GHz a 5 GHz
- 3,5mm audio konektor
- USB 2.0 typu C

#### **Fotoaparát:**

- Zadní fotoaparát: 48 MP + 8 MP super wide + 2 MP FF makro + 2 MP FF hloubka
- Přední fotoaparát: 16 MP

#### **Podporované formáty zvuku a videa:**

- Výchozí formáty pro systém Android (AAC LC, AAC+, Enhanced AAC+, AMR-NB, AMR-WB, FLAC, MP3, MIDI, Vorbis, PCM/WAVE)
- HEVC, H.264, MPEG-2, VP9, MPEG-4, H.263, Xvid

#### **Baterie (1):**

• Kapacita: 5000 mAh

#### **Rozšiřující slot:**

• Paměťová karta microSD™

(Možnost karty microSD s kapacitou do 1 TB)

# **Čidla:**

- G-snímač
- Světelný snímač
- Snímač přiblížení
- El. kompas
- Gyro

**Poznámka:** Technické údaje se mohou změnit bez předchozího upozornění.

(1) Originální baterie byla podrobena přísným bezpečnostním zkouškám norem způsobilosti. Používání neoriginálních baterií může být nebezpečné.

# **8 Příslušenství**

Standardní příslušenství

- Nabíječka
- USB kabel
- Průsvitný obal
- Špendlík karty SIM
- Stručná příručka
- Leták s bezpečnostními informacemi k výrobku

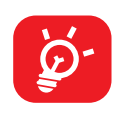

- Příslušenství závisí na zemi.
- Zařízení používejte výhradně s baterií, nabíječkou a příslušenstvím TLC, které byly dodány se zařízením.
## **9 Licence**

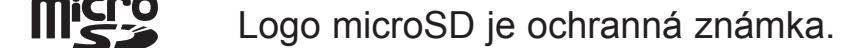

Slovní označení a loga Bluetooth jsou majetkem společnosti Bluetooth SIG, Inc. a na jakékoli použití těchto značek společností TCL Communication Ltd. a jejími pobočkami se vztahuje licence. Ostatní ochranné známky a názvy značek jsou majetkem příslušných vlastníků.

TCL T774H – ID deklarace Bluetooth: ID D054292

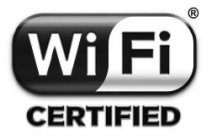

Logo Wi-Fi je označení certifikace organizací Wi-Fi Alliance. Toto zařízení lze provozovat ve všech evropských zemích.

Pásmo 5150 - 5350 lze používat v následujících zemích pouze v interiérech.

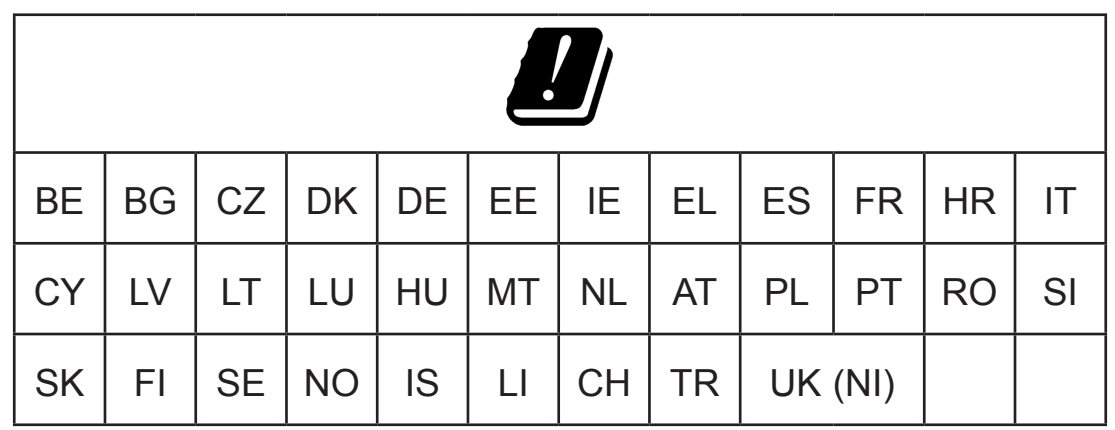

Google, logo Google, Android, logo Android, Google Search TM, Google Maps TM, Gmail TM, YouTube, Google Play Store a Hangouts TM jsou ochranné známky společnosti Google Inc.

Robot Android je reprodukcí a úpravou díla vytvořeného a sdíleného společností Google a je používán na základě podmínek licence Creative Commons 3.0 Attribution (text se zobrazí po stisknutí položky **Právní informace společnosti Google** v nabídce **Nastavení** > **Systém** > **Informace o telefonu** > **Právní informace**) (1).

Zakoupili jste produkt využívající programy s otevřeným zdrojovým kódem (http:// opensource.org/) v objektovém kódu (mtd, msdosfs, netfilter/iptables a initrd) a jiné programy s otevřeným zdrojovým kódem dostupné na základě licencí GNU General Public Licence a Apache Licence.

 $(1)$  V některých zemích nemusí být k dispozici.

Na vyžádání vám poskytneme kompletní kopii příslušných zdrojových kódů, a to po dobu tří let od distribuce tohoto produktu společností TCL Communication Ltd.

Zdrojové kódy si můžete stáhnout ze stránek https://sourceforge.net/projects/tclmobile/files/. Zdrojový kód na internetu poskytujeme bezplatně.

Tímto zdůrazňujeme, že záruka koncového uživatele ohledně neporušení práv na duševní vlastnictví platí pouze na území Evropské unie / Evropského hospodářského prostoru / Švýcarska.

V případě exportu nebo použití produktu mimo Evropskou unii / Evropský hospodářský prostor / Švýcarsko přestávají platit veškeré odpovědnosti, záruky či nároky na odškodnění související s výrobcem a jeho dodavateli s ohledem na daný produkt (včetně všech odškodnění v souvislosti s porušením práv na duševní vlastnictví).

## DISPL **JAY GREATNESS**

Více informací o používání telefonu naleznete v úplné uživatelské příručce, kterou si můžete stáhnout ze stránek tcl.com. Na těchto stránkách také naleznete odpovědi na nejčastější dotazy.